**Programme canadien d'évaluation génétique des ovins** 

# **Webinaire**

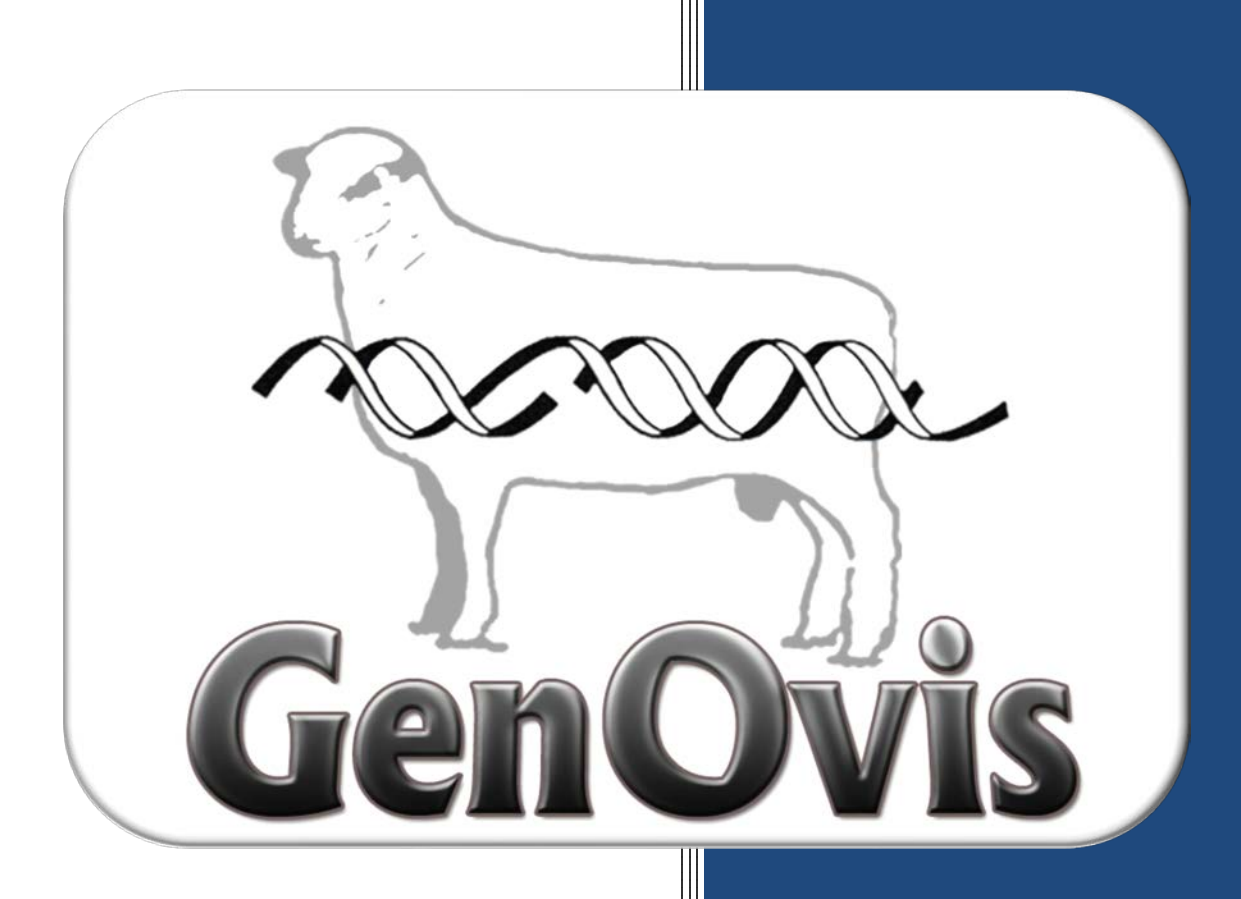

# **Le module d'accouplements avancé**

**Mis à jour**

**le 1er février 2018**

**Cultivons l'avenir 2** Une initiative fédérale-provinciale-territoriale

**Canadä** 

**Québec** 

# **Table des matières**

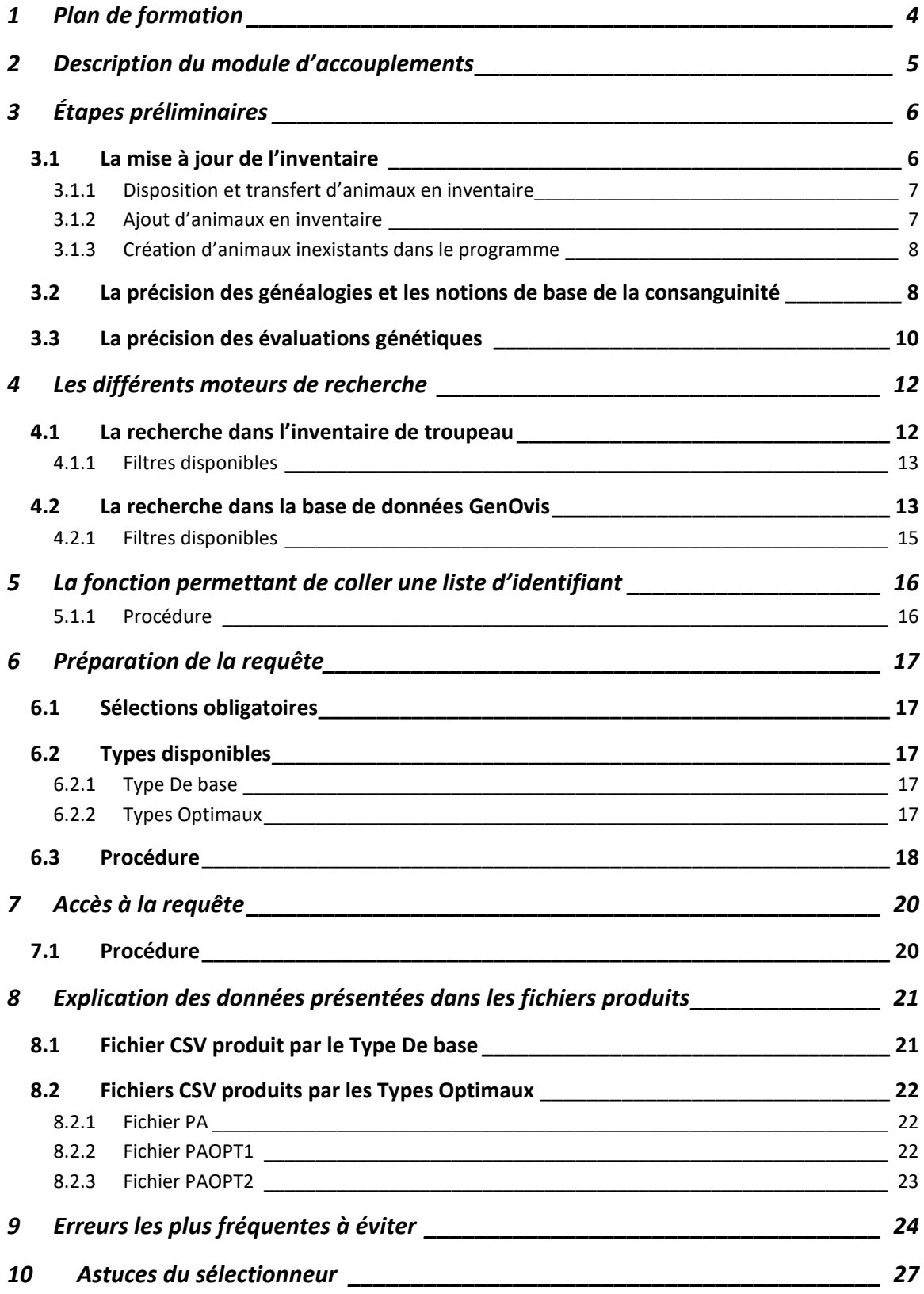

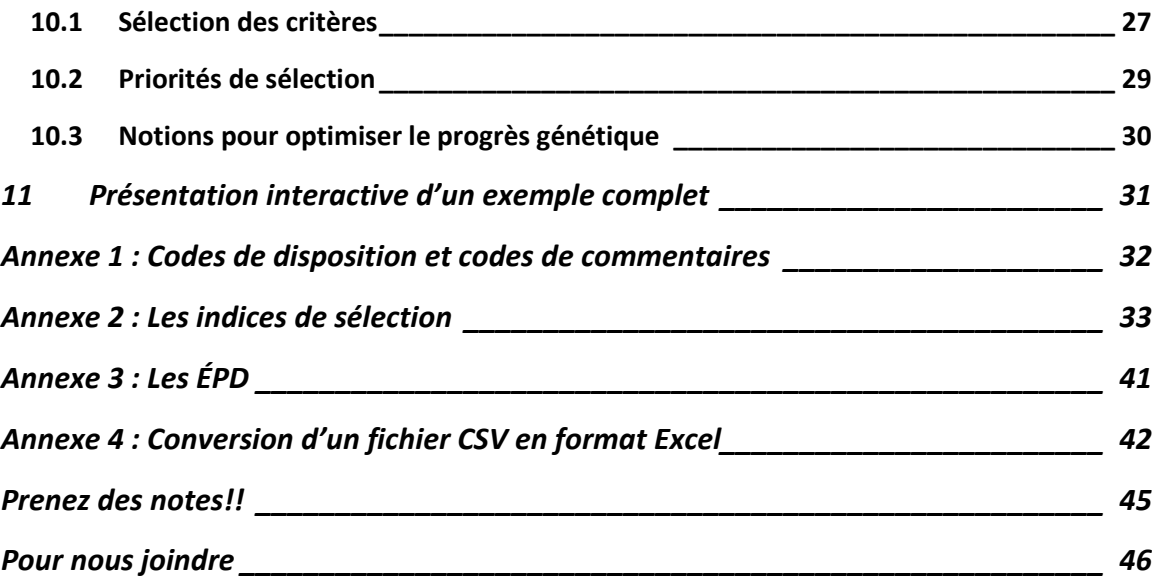

# <span id="page-3-0"></span>**1 Plan de formation**

- 1. Description du module d'accouplements
- 2. Étapes préliminaires
	- a. La mise à jour de l'inventaire
		- Disposition et transfert d'animaux en inventaire
		- Ajout d'animaux en inventaire
		- Création d'animaux inexistants dans le programme
	- b. La précision des généalogies et les notions de base de la consanguinité
	- c. La précision des évaluations génétiques
- 3. Les différents moteurs de recherche
	- a. La recherche dans l'inventaire de troupeau
	- b. La recherche dans la base de données GenOvis
- 4. Fonction permettant de coller une liste d'identifiant
- 5. Préparation de la requête
	- a. Sélections obligatoires
	- b. Types disponibles
	- c. Procédure
- 6. Accès à la requête
	- a. Procédure
- 7. Explication des données présentées dans les fichiers produits
	- a. Fichier CSV produit par le Type De base
	- b. Fichiers CSV produits par les Types Optimaux
- 8. Erreurs les plus fréquentes à éviter
- 9. Astuces du sélectionneur
	- a. Sélection des critères
	- b. Priorités de sélection
	- c. Notions pour optimiser le progrès génétique
- 10. Présentation interactive d'un exemple complet

# <span id="page-4-0"></span>**2 Description du module d'accouplements**

Le module d'accouplements du programme GenOvis permet de connaitre le **potentiel génétique** et le **coefficient de consanguinité** de la progéniture issue du croisement entre des brebis et des béliers préalablement sélectionnés.

Le module propose deux types de résultats, soit le Type De base et les Types Optimaux.

#### **Type De base :**

Le type de base offre à l'utilisateur un fichier simplifié contenant la prédiction du potentiel génétique (valeur et rang centile) des deux caractères choisis et le coefficient de consanguinité de la progéniture (si la case est cochée) pour les femelles et les mâles sélectionnés.

#### **Types Optimaux :**

Les types optimaux permettent à l'utilisateur de déterminer l'emphase qu'il souhaite mettre pour les différents caractères sélectionnés. De plus, dans les fichiers créés par les types optimaux, le programme indique par un astérisque (\*) les meilleurs choix d'accouplements selon les caractères sélectionnés et l'emphase souhaitée pour chacun. **Mais ATTENTION, les types optimaux ne remplacent en aucun cas le bon jugement d'un sélectionneur et certaines notions essentielles au progrès génétique doivent être considérées!**

Il est important de noter que seuls les animaux présents dans la base de données du programme GenOvis peuvent être utilisés par le module. Vous pouvez donc soumettre au module d'accouplement des sujets qui ne vous appartiennent pas, mais que vous souhaiteriez acheter. Ainsi, vous pourrez vérifier rapidement si le coefficient de consanguinité de la progéniture issue des béliers ou des femelles que vous prévoyez acheter est dans les normes ou trop élevé. De plus, vous pourrez voir les évaluations génétiques attendues chez les descendants de ce bélier au sein de votre entreprise pour plusieurs caractères.

Il s'agit d'un outil aidant le progrès génétique et la conservation de la diversité génétique des élevages.

# **IMPORTANT**

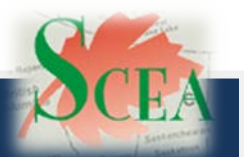

Le niveau de précision des coefficients de consanguinité calculés par le module d'accouplements du programme GenOvis est influencé par la profondeur des généalogies entrées dans le programme. Aucun transfert d'information n'est fait de façon automatique entre la base de données GenOvis et celle de la Société canadienne d'enregistrement des animaux (SCEA).

La SCEA met à la disposition de ces utilisateurs un service d'accouplement virtuel sur leur site Internet **[http://www.clrc.ca](http://www.clrc.ca/)**. Il s'agit d'un outil d'une grande précision pour les animaux enregistrés.

Pour accéder au module d'accouplements, allez sous l'onglet | Accoup.

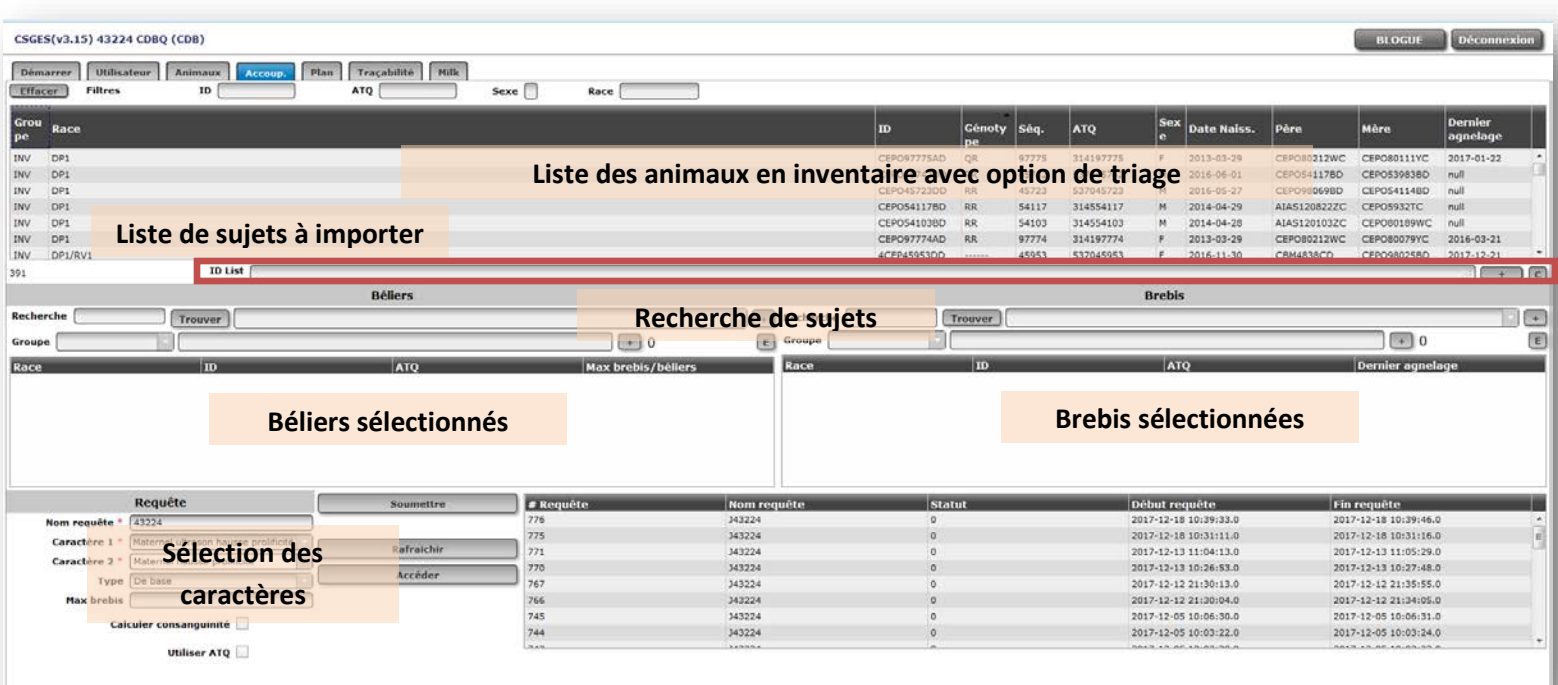

# <span id="page-5-0"></span>**3 Étapes préliminaires**

#### <span id="page-5-1"></span>3.1 La mise à jour de l'inventaire

Le module d'accouplements offre un moteur de recherche et un filtre basés sur l'inventaire de troupeau GenOvis des participants. Afin de faciliter et d'accélérer la recherche des animaux désirés, il est recommandé d'effectuer la mise à jour de l'inventaire régulièrement ou avant l'utilisation du module.

Les différentes procédures présentées ci-dessous peuvent être exécutées grâces aux fonctions

proposées sous l'onglet **Animaux** 

Les codes de disposition et de commentaires à utiliser dans le programme GenOvis sont disponibles à [l'annexe 1.](#page-31-0)

#### <span id="page-6-0"></span>3.1.1 Disposition et transfert d'animaux en inventaire

Pour retirer un animal mort ou vendu à votre inventaire d'animaux actifs, utilisez la fonction Disposition/Transfert . Voir la procédure complète à la section [2.3.7 Disposition](http://www.cepoq.com/admin/useruploads/files/guide_de_l_utilisateur_-_base_web_de_genovis_fevrier_2018_final.pdf)  [et transfert](http://www.cepoq.com/admin/useruploads/files/guide_de_l_utilisateur_-_base_web_de_genovis_fevrier_2018_final.pdf) du Guide de l'utilisateur.

Il est également possible d'effectuer la disposition et le transfert de vos animaux à l'aide d'un fichier d'importation nommé Fichier CSV disposition et transfert. Pour plus d'information, vous référez à la section 2.3.6.2.5 [Fichier CSV pour disposer des animaux](http://www.cepoq.com/admin/useruploads/files/guide_de_l_utilisateur_-_base_web_de_genovis_fevrier_2018_final.pdf) du Guide de l'utilisateur.

#### <span id="page-6-1"></span>3.1.2 Ajout d'animaux en inventaire

Pour ajouter un sujet à votre inventaire, sélectionnez l'animal désiré dans le tableau principal de l'onglet **Animaux** et double-cliquez sur son identifiant ou cliquez sur l'onglet Modifier un animal . Indiquez le code **RB (agneau gardé pour la reproduction)** dans la section Commentaire et enregistrez. Pour ajouter plusieurs animaux provenant d'un même groupe contemporain dans votre inventaire, choisissez l'onglet

Ajout de poids

pour accélérer la manipulation.

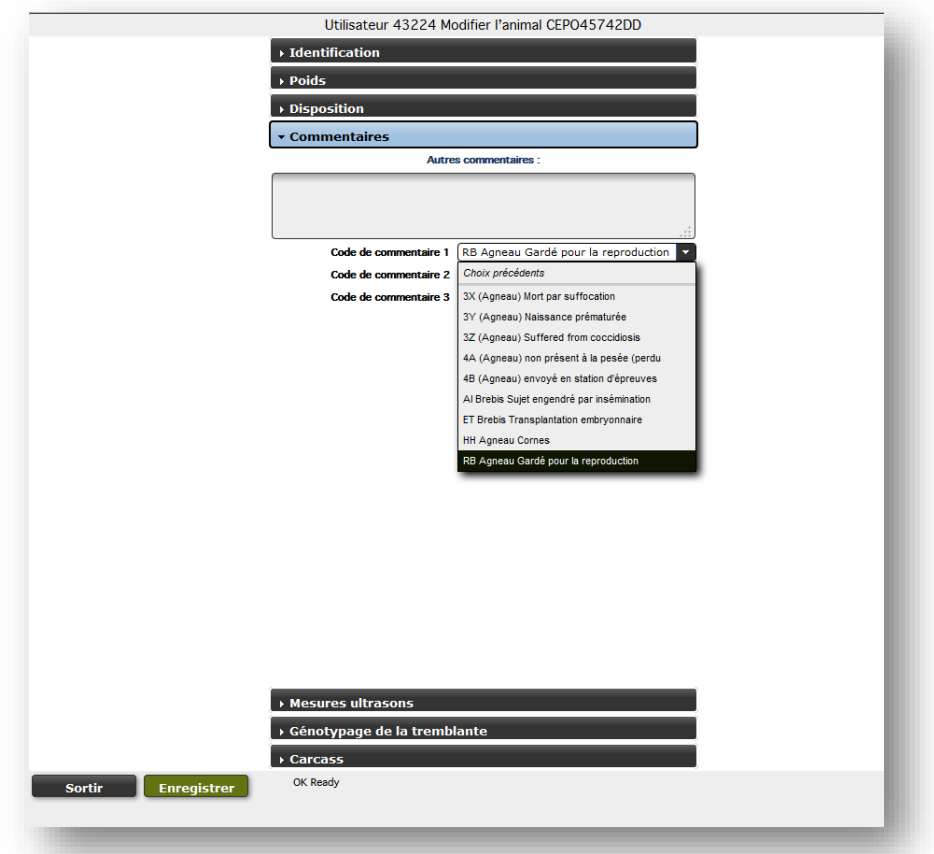

#### <span id="page-7-0"></span>3.1.3 Création d'animaux inexistants dans le programme

Pour ajouter un sujet inexistant dans la base de données GenOvis à votre inventaire, celui-ci doit d'abord être créé à partir de la fonction  $\begin{bmatrix} a & b \\ c & d \end{bmatrix}$  a l'inventaire  $\begin{bmatrix} a & b \\ c & d \end{bmatrix}$ . Voir la procédure complète à la section 2.3.5 Ajout à l'inventaire du Guide de l'utilisateur.

# **IMPORTANT**

Cet onglet doit être utilisé uniquement pour créer des animaux INEXISTANTS dans le programme. Il est important de s'assurer que l'animal à ajouter n'existe pas déjà dans un autre troupeau ou sous un autre identifiant. La création d'un animal existant dans le programme peut diminuer considérablement la fiabilité des évaluations génétiques. Lors de l'ajout d'un animal, il est important de compléter sa généalogie afin que toutes les informations connues soient prises en considération dans le calcul de la consanguinité, sinon, il y aura une importante perte de précision qui peut rendre les résultats inutilisables. En cas de doute, il est préférable de demander au service de saisie du CEPOQ d'ajouter le *ou les sujets pour vous dans votre dossier GenOvis. Ce service est gratuit.*

#### <span id="page-7-1"></span>3.2 La précision des généalogies et les notions de base de la consanguinité

Le module d'accouplements utilise les données des généalogies disponibles dans la base de données du programme GenOvis pour calculer le coefficient de consanguinité de la progéniture des animaux sélectionnés. Sa précision dépend donc directement de la profondeur des généalogies disponibles. Afin de s'assurer de la fiabilité des résultats obtenus par le module d'accouplements, il est fortement recommandé de valider la précision de la généalogie disponible sur le certificat de performance des sujets utilisés (surtout des béliers). Des généalogies incomplètes entraineront une faible fiabilité des taux de consanguinité obtenus par la progéniture. Pour obtenir une précision acceptable du calcul du coefficient de consanguinité de la progéniture, **des généalogies complètes sur 4 générations et plus sont recommandées**.

Voici l'exemple d'un animal ayant une **généalogie incomplète** diminuant ainsi la fiabilité du calcul de son taux de consanguinité et celui de sa progéniture :

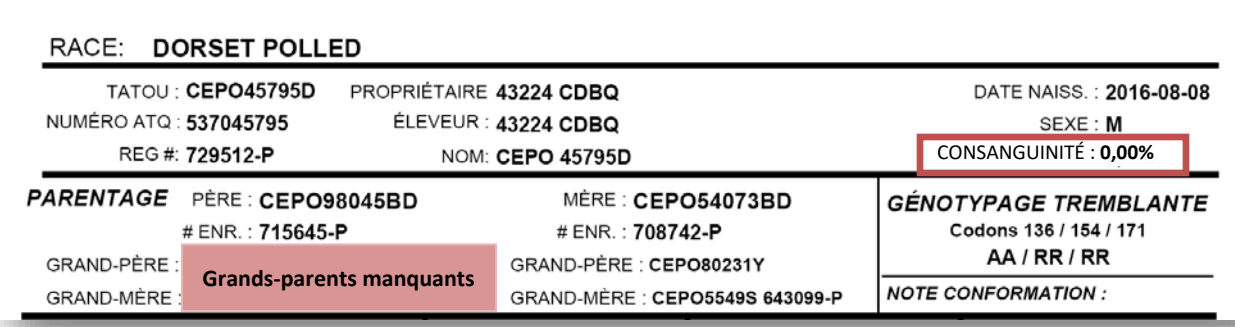

CERTIFICAT DE PERFORMANCE OFFICIEL

Lors de la découverte de généalogie incomplète, il est recommandé d'en informer le service de saisie du CEPOQ afin qu'elle soit complétée, lorsque possible. Pour les animaux enregistrés, il est important de fournir le numéro d'enregistrement de l'animal, puisqu'il donne accès à plusieurs informations sur le site Internet de la SCEA qui peuvent s'avérer très utiles pour compléter les généalogies.

Voici le certificat de performance du même animal utilisé pour l'exemple précédent, mais présentant **une généalogie complète sur plus de 3 générations.** Pour obtenir une précision acceptable du calcul du coefficient de consanguinité de la progéniture et de l'animal lui-même, **des généalogies complètes sur 4 générations et plus sont recommandées**. On peut remarquer sur le certificat de cet animal que sa consanguinité est de 3,48 %, tandis que le taux de consanguinité de ce même animal est de 0,0 % sur le certificat ayant une généalogie incomplète présenté dans le premier exemple. Ces exemples permettent concrètement de visualiser l'importance de la précision des généalogies dans le calcul de la consanguinité :

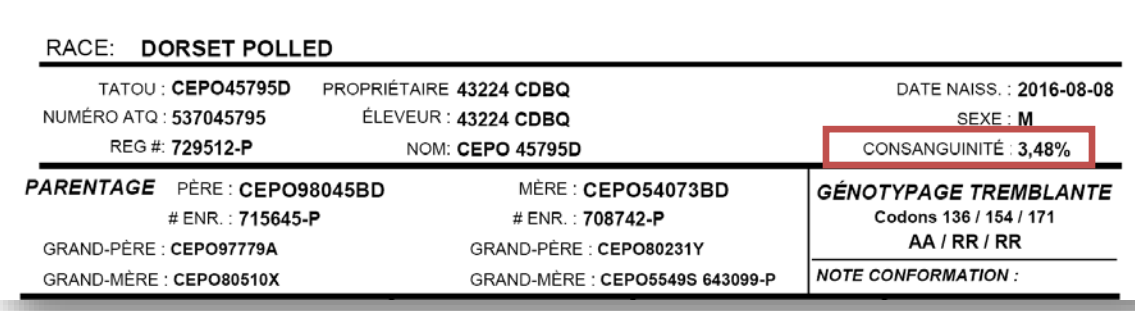

CERTIFICAT DE PERFORMANCE OFFICIEL

# **RECOMMANDATIONS**

Taux de consanguinité maximum visé : **6,25 %**

Taux de consanguinité maximum recommandé : **12,5 %**

*Tableau 1 : Taux de consanguinité selon le lien de parenté*

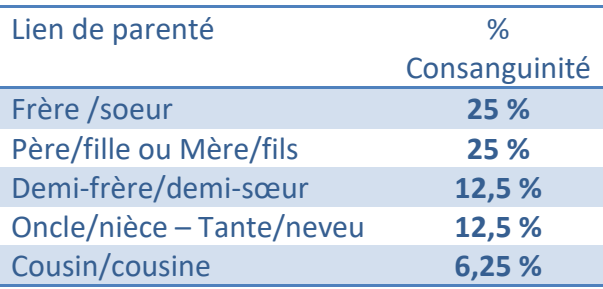

Voici quelques conséquences pouvant être rencontrées chez des animaux dont le taux de consanguinité dépasse la limite recommandée (12,5 %) :

- $\triangleright$  Réduction des performances zootechniques de certains caractères
- $\triangleright$  Problèmes de reproduction et une baisse de productivité sont aussi souvent observés
- $\triangleright$  Augmentation de la vulnérabilité face aux maladies
- $\triangleright$  Altération du comportement d'un animal
- $\triangleright$  Peut provoquer des malformations physiques et congénitales
- Entraîne une diminution de la variabilité génétique (gènes tendent à être de plus en plus identiques d'un individu à l'autre) et, de ce fait, ralentit le progrès génétique à long terme
- $\triangleright$  Etc.

#### <span id="page-9-0"></span>3.3 La précision des évaluations génétiques

Le module d'accouplements utilise les données disponibles dans le programme pour calculer la prévision génétique des indices et/ou des ÉPD choisis pour les animaux sélectionnés. Sa précision dépend donc de la disponibilité des données permettant l'évaluation génétique (pesées à 50 et 100 jours, prolificité, mortalité, etc.), du nombre de collatéraux, de progénitures ayant un lien avec l'animal et des connexions avec les autres troupeaux du programme. Un animal n'ayant pas été évalué et ayant peu de liens génétiques avec d'autres animaux présents dans le programme aura des évaluations génétiques dont la précision sera plus faible. La fiabilité des prévisions génétiques de sa progéniture sera donc elle aussi affectée par ce manque d'information et leurs évaluations génétiques seront plus sujettes aux variations dans le temps. Plus les informations sont complètes pour les mâles et femelles soumis au module d'accouplements, plus la prévision génétique de leur progéniture sera précise. Il est possible de valider qu'un animal ait bien été évalué dans le programme en vérifiant que toutes ces **données de performance** sont présentes sur son certificat de performance. Plus la **répétabilité** d'un ÉPD est élevée, plus sa valeur est précise.

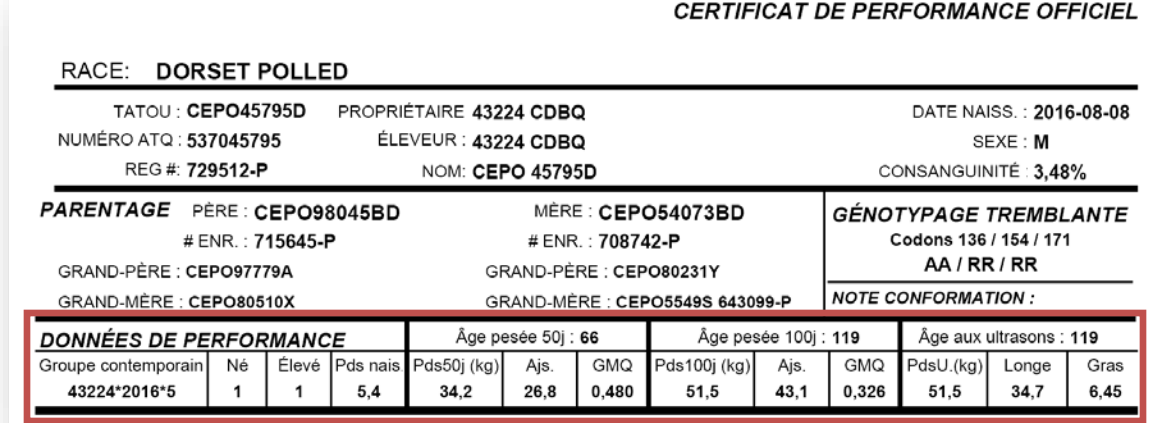

# **ATTENTION**

Plusieurs béliers utilisés pour l'insémination artificielle et sujets non évalués provenant du Québec, des autres provinces canadiennes ou des États-Unis, ont très peu d'information dans la base de données GenOvis, ce qui peut diminuer la fiabilité des prévisions génétiques et des coefficients de consanguinité calculés par le module d'accouplements.

Les évaluations génétiques de ces sujets se préciseront grâce aux performances de leurs progénitures évaluées dans le programme.

# <span id="page-11-0"></span>**4 Les différents moteurs de recherche**

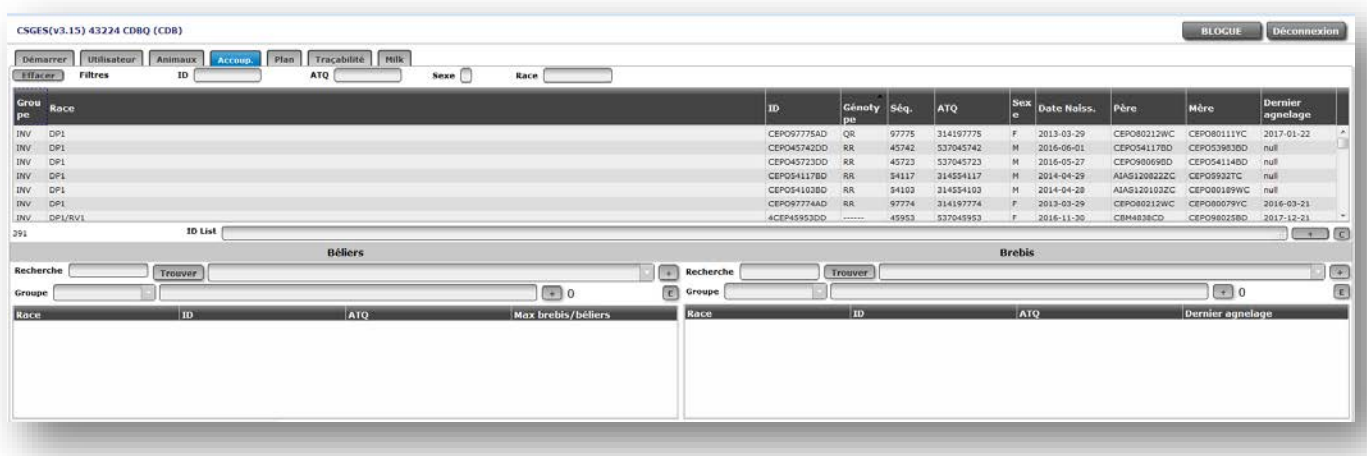

# <span id="page-11-1"></span>4.1 La recherche dans l'inventaire de troupeau

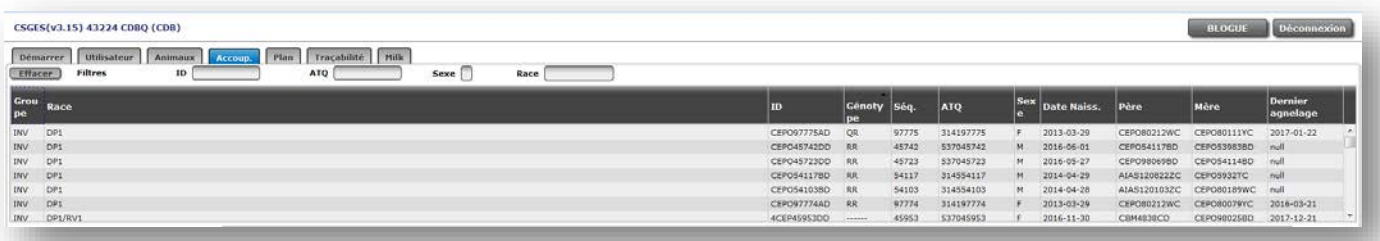

Permet la recherche et la sélection de sujets présents dans l'inventaire de troupeau GenOvis du participant. Il ne suffit que de cliquer sur les informations des animaux désirés dans le tableau afin qu'ils soient ajoutés automatiquement à la liste des reproducteurs à soumettre au calcul.

Les entêtes du tableau permettent de trier les animaux selon l'information désirée afin de faciliter la recherche. Il est donc possible de trier les animaux en ordre d'ATQ en cliquant sur l'entête ATQ du tableau. La même procédure est applicable pour toutes les autres colonnes. Un seul mode de triage peut être appliqué à la fois.

La signification des entêtes du tableau de la liste des animaux en inventaire est la suivante :

**Groupe** : groupe de l'animal **Race** : race de l'animal **ID** : tatouage de l'animal **Génotype** : génotype de la tremblante (si entré) **Séq**. : partie numérique du tatouage **ATQ** : numéro à 9 chiffres de l'identifiant ATQ

**Sexe** : sexe de l'animal

**Date Naiss**. : date de naissance de l'animal

**Père** : père de l'animal

**Mère** : mère de l'animal

**Dernier agnelage** : date du dernier agnelage (pour les brebis)

#### <span id="page-12-0"></span>4.1.1 Filtres disponibles

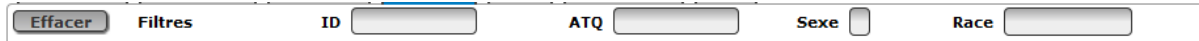

Les filtres suivants sont également disponibles afin de permettre de préciser la recherche. :

**ID** : tatouage de l'animal

**ATQ** : numéro à 9 chiffres de l'identifiant ATQ

**Sexe** : sexe de l'animal

**Race :** race de l'animal

Seuls les animaux répondant aux informations inscrites dans les différents filtres apparaitront dans le tableau. Plusieurs filtres peuvent être utilisés en même temps permettant d'optimiser la recherche.

#### <span id="page-12-1"></span>4.2 La recherche dans la base de données GenOvis

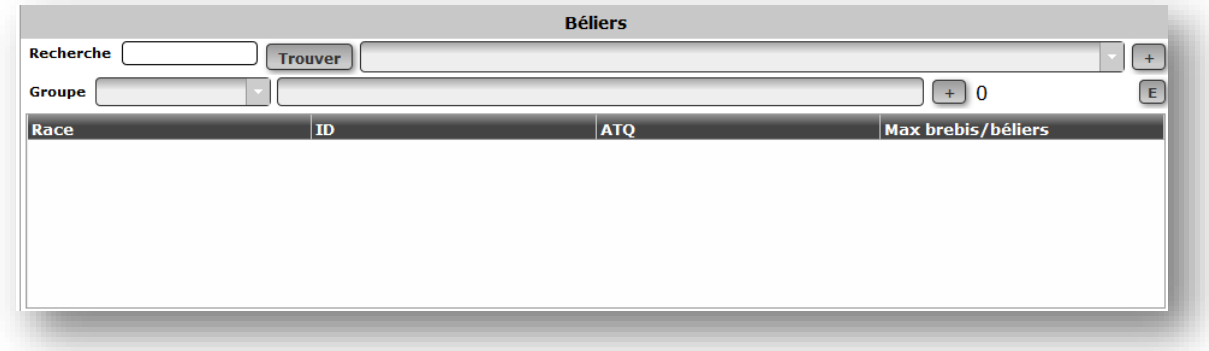

#### **1. Permet la sélection d'animaux par groupe contemporain ou dans l'inventaire**

Pour choisir des béliers ou des brebis provenant de votre entreprise, servez-vous du menu déroulant situé à la droite du mot Groupe **Groupe Commence** . Cette fonction vous permet d'accéder rapidement aux sujets en inventaire ou aux reproducteurs étant les parents d'agneaux d'un groupe contemporain précis.

En sélectionnant un groupe contemporain ou l'inventaire global (INV), vous verrez apparaitre votre sélection dans le champ texte situé à la droite de ce menu déroulant (voir exemple plus bas). Il est possible de sélectionner plus d'un groupe contemporain. Chaque fois que vous cliquez sur un numéro de groupe, ce groupe s'ajoute dans le champ texte.

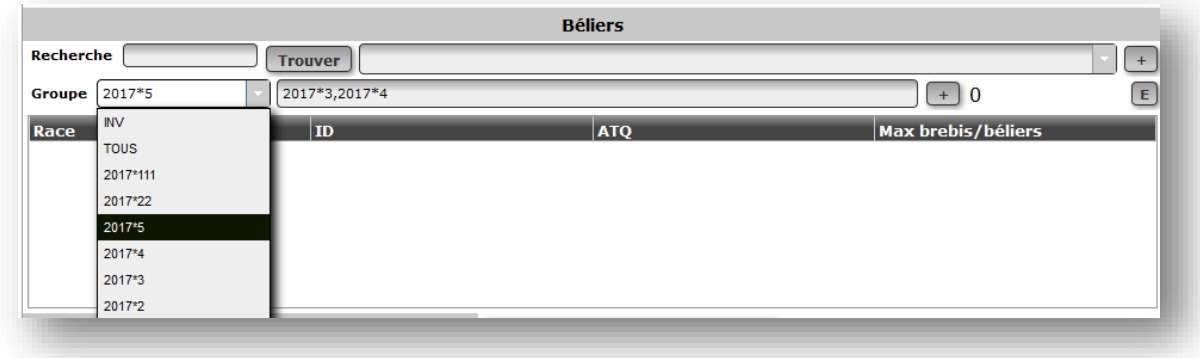

Pour faire apparaitre les parents des agneaux de ce ou ces groupes dans le tableau du bas,

appuyez sur  $\Box$  une fois votre sélection terminée. Le nombre d'animaux sélectionnés s'inscrira à côté du +.

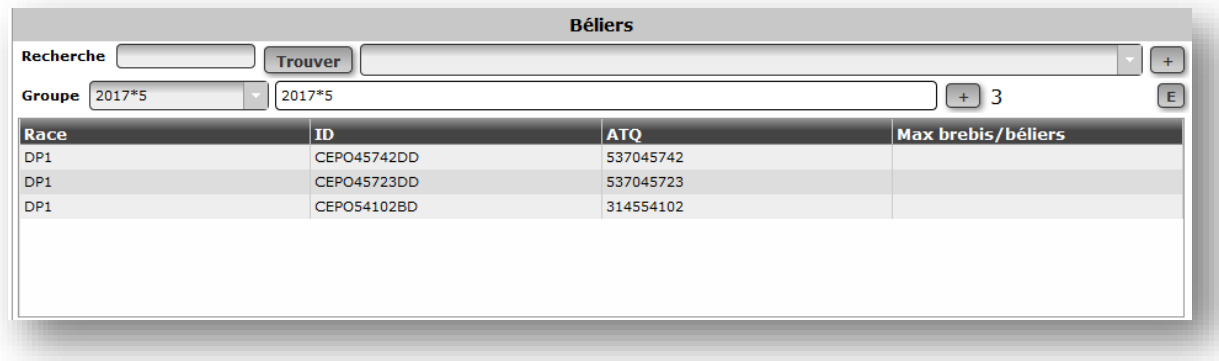

Pour faire votre sélection finale parmi les animaux présents dans le tableau :

- En cliquant sur un bélier, il sera retiré de la liste.
- $\triangleright$   $\boxed{E}$ : en appuyant sur le bouton E, vous effacerez tous les animaux présents dans le tableau afin de recommencer une requête.

*Suggestion d'utilisation : Afin d'optimiser l'utilisation du module d'accouplements, il est recommandé de procéder à la création de petits groupes de brebis, soit de 60 à 70 brebis par groupe. Cette technique vous permettra d'obtenir les résultats plus rapidement.*

**2. Permet de rechercher un bélier ou une brebis en particulier à l'aide du champ texte Recherche. Ce champ est également utilisé pour trouver des animaux provenant des autres entreprises.**

Pour ce faire, entrez le numéro de tatouage ou le numéro ATQ en partie ou en entier dans le champ texte à droite de Recherche et appuyez sur  $\Box$  Trouver  $\Box$ . En utilisant cet outil, vous pouvez ajouter des béliers ou des brebis que vous ne possédez pas, mais qui pourraient vous intéresser dans une perspective d'accouplement. Il peut s'agir d'animaux que vous prévoyez acheter par exemple. Vous pouvez également retrouver des sujets qui ne sont pas à votre inventaire. Cela peut prendre un peu de temps. Les premiers 99 animaux qui correspondent à votre recherche seront affichés dans le champ texte déroulant situé à la droite du bouton  $\lfloor$  Trouver  $\rfloor$ .

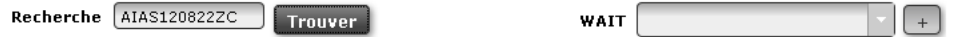

Ainsi, soyez le plus précis possible lors de vos requêtes. Le mot ATTENDRE (*WAIT*) apparaitra durant la recherche. Lorsque la recherche est complétée, ce mot disparaitra et la liste déroulante du champ texte de droite devient accessible. Sélectionnez alors l'animal que vous recherchez et appuyez sur le bouton  $\left[1+\right]$  pour qu'il apparaisse dans le tableau.

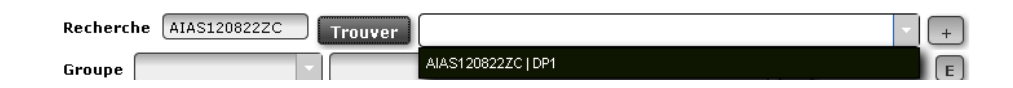

#### <span id="page-14-0"></span>4.2.1 Filtres disponibles

Pour faciliter votre sélection, vous pouvez trier les béliers et brebis présents dans le tableau en cliquant sur les entêtes des différentes colonnes du tableau. Ainsi, vous pouvez trier les animaux par :

**Race** : groupe de race du bélier

**ID** : tatouage du bélier

**ATQ**: ATQ du bélier

**Max brebis/bélier** : nombre maximum de brebis qui seront attribuées à ce bélier (utilisé pour les types optimaux seulement). Vous pouvez également entrer ce nombre dans la case Max brebis dans la section Requête. (*Pour les béliers uniquement.)*

**Dernier agnelage** : date du dernier agnelage. **(Pour les brebis uniquement.)**

**Les mêmes moteurs de recherche sont disponibles pour la section des béliers et des brebis. Les procédures sont également les mêmes.**

# <span id="page-15-0"></span>**5 La fonction permettant de coller une liste d'identifiant**

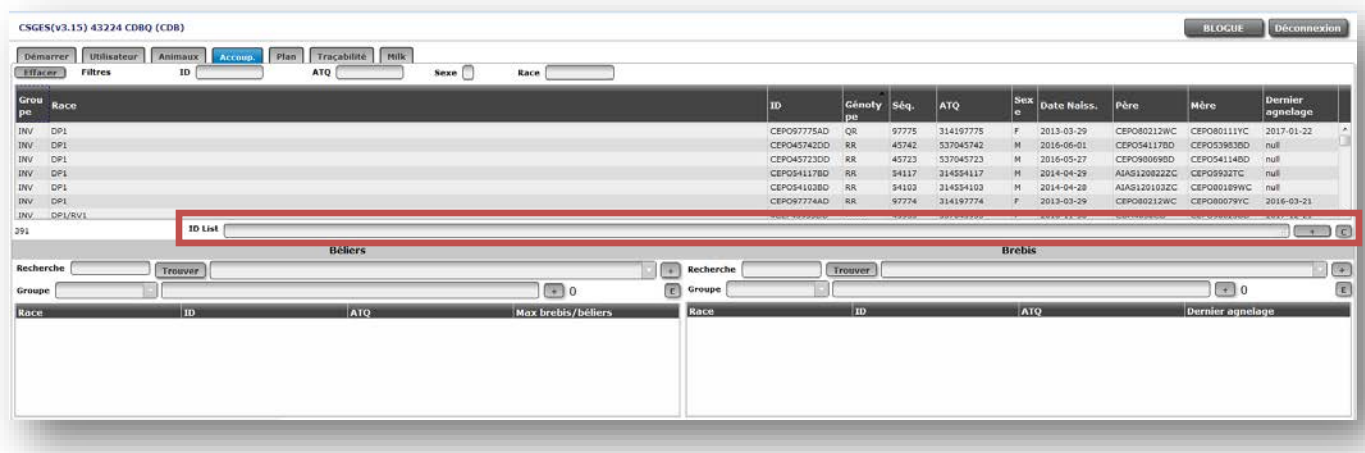

Type de fichier permettant l'utilisation d'une liste d'identifiant :

- $\triangleright$  Extraction d'un fichier provenant d'un bâton de lecture
- $\triangleright$  Extraction d'un fichier provenant d'une balance électronique
- Extraction d'un fichier provenant d'un logiciel (GenOvis, BerGère, Provin, etc.)
- $\triangleright$  Tous formats de fichier permettant de copier des identifiants (Excel, CSV, Word, autres)

#### <span id="page-15-1"></span>5.1.1 Procédure

- 1. Téléchargez les informations contenues dans un bâton de lecture, un indicateur de balance ou provenant de tout autre outil électronique dans un fichier Excel, CSV, Word ou autres;
- 2. Copiez la liste d'identifiants contenus dans le fichier;
- 3. Collez la liste d'identifiants dans le champ texte à droite de ID list du module d'accouplements;
- 4. Appuyez sur le bouton  $\Box$  et les identifiants des animaux de la liste seront ajoutés automatiquement à la liste des reproducteurs à soumettre au calcul.

**Note :** Cette fonction permet l'utilisation d'identifiant ATQ complet contenant les 15 chiffres présents lors de la lecture de puce électronique. Aucune modification de l'identifiant n'est nécessaire avant de la copier dans le module d'accouplements.

# <span id="page-16-0"></span>**6 Préparation de la requête**

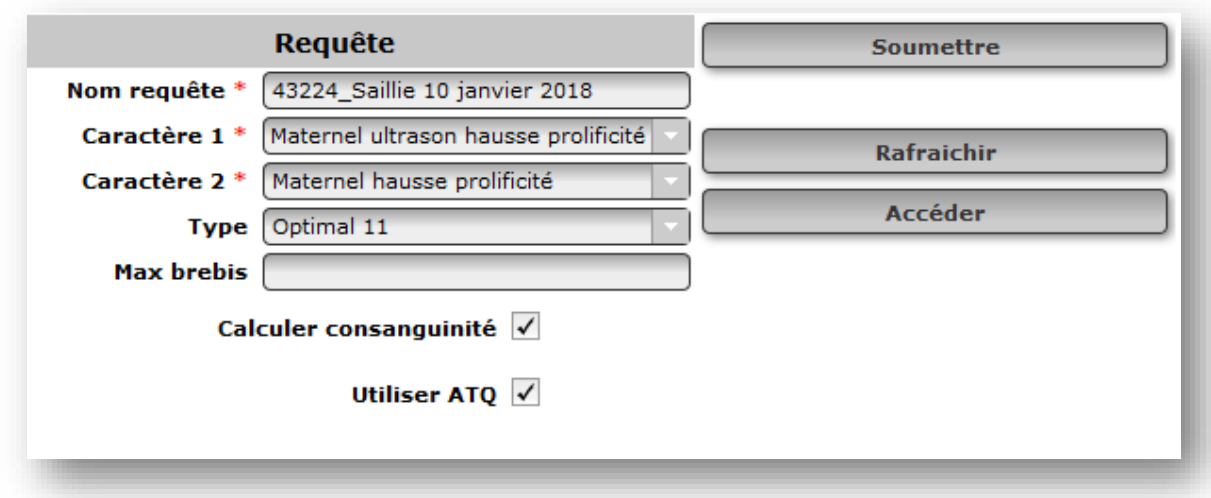

#### <span id="page-16-1"></span>6.1 Sélections obligatoires

Pour permettre au module d'accouplements de calculer une requête, les sections ayant un astérisque rouge (\*) doivent être obligatoirement remplies :

- $\triangleright$  Nom requête
- Caractère 1 et 2 **Il est obligatoire de choisir 2 caractères**
- $\triangleright$  Type

Lorsque l'une de ces sections n'est pas remplie adéquatement, le module ne calcule aucune requête. Il sera impossible pour l'utilisateur d'obtenir les résultats demandés.

#### <span id="page-16-2"></span>6.2 Types disponibles

Le module d'accouplements propose deux types de résultats, soit le type de base et les types optimaux.

#### <span id="page-16-3"></span>6.2.1 Type De base

Le type de base offre à l'utilisateur un fichier simplifié contenant la prédiction du potentiel génétique (valeur et rang centile) des deux caractères choisis et le coefficient de consanguinité de la progéniture (si la case est cochée) pour les femelles et les mâles sélectionnés.

#### <span id="page-16-4"></span>6.2.2 Types Optimaux

Les types optimaux permettent à l'utilisateur de déterminer l'emphase qu'il souhaite mettre pour les différents caractères sélectionnés. De plus, dans les fichiers créés par les types optimaux, le programme indique par un astérisque (\*) les meilleurs choix d'accouplements selon les caractères sélectionnés et l'emphase souhaitée pour chacun. Il y a 5 types optimaux offerts par le module d'accouplements. Ces 5 types optimaux proposent des emphases différentes pour la consanguinité et/ou les caractères sélectionnés afin de répondre aux différents besoins des élevages. À noter que les fichiers proposés prennent en considération qu'un caractère à la fois. Les deux caractères préalablement sélectionnés ne se retrouvent donc pas dans le même fichier, mais plutôt dans deux fichiers différents. Le module fait donc deux propositions d'accouplement, soit un pour chacun des caractères sélectionnés.

#### **Voici les définitions des 5 types optimaux disponibles :**

**Optimal 11 :** Met autant d'emphase sur le caractère sélectionné que sur la consanguinité

**Optimal 01 :** Met l'emphase uniquement sur la consanguinité

**Optimal 10 :** Met l'emphase uniquement sur le caractère sélectionné

**Optimal 12 :** Met deux fois plus d'emphase sur la consanguinité que le caractère sélectionné

**Optimal 21 :** Met deux fois plus d'emphase sur le caractère sélectionné que la consanguinité

# **ATTENTION**

Les types optimaux ne remplacent en aucun cas le bon jugement d'un sélectionneur et certaines notions essentielles au progrès génétique doivent être considérées.

Vous référer à la section 10.3 Notions pour optimiser le progrès génétique de ce document pour connaitre les notions à considérer pour optimiser le progrès génétique de votre élevage lors de la planification raisonnée d'accouplements.

#### <span id="page-17-0"></span>6.3 Procédure

- 1. **Nom requête** : Entrez le nom de votre requête (ex. : Saillie 20 sept 2015). Vous pouvez utiliser des lettres et des chiffres. Par défaut le programme propose le numéro GenOvis de l'utilisateur comme nom de requête. *Section obligatoire à remplir.*
- 2. **Caractère 1 et 2 :** Vous devez **obligatoirement sélectionner deux caractères** (indices de sélection génétique ou ÉPD) dans les menus déroulants dans les champs texte du Caractère 1 et Caractère 2.

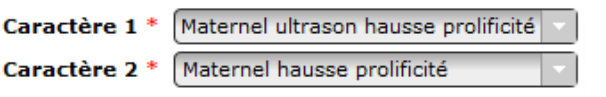

3. **Type** : Sélectionnez le type de données que vous désirez avoir, soit de base, soit un des 5 types optimaux proposés. *Section obligatoire à remplir.*

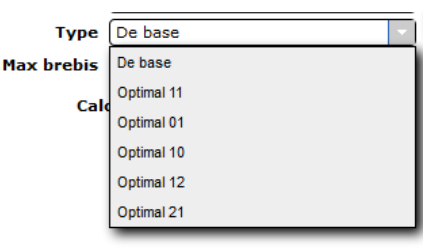

- 4. **Max brebis :** Indiquez le nombre maximal de brebis pouvant être attribuées au même bélier. Vous pouvez également définir des valeurs différentes pour chacun des béliers en entrant cette information dans le tableau de sélection des béliers. (colonne Max brebis/bélier). Chaque brebis sélectionnée doit être attribuée à un bélier. Ex : 75 brebis et 3 béliers mis à l'accouplement, le Max brebis doit être égal ou supérieur à 25. (**Pour les types optimaux uniquement et cette information est obligatoire.)**
- 5. Si vous désirez connaitre le coefficient de consanguinité de la progéniture issue de ces différents accouplements, cochez la case **Calculer consanguinité** Calculer consanguinité  $\vee$  . Lorsque le programme calcule la consanguinité, cela prend plus de temps pour obtenir le fichier des résultats (généralement quelques minutes).

*Le calcul de la consanguinité est optionnel.*

- 6. Cochez la case **Utiliser ATQ** utiliser ATQ v si vous voulez que le plan d'accouplement soit avec les # ATQ plutôt que les tatouages.
- Soumettre 7. Appuyez ensuite sur le bouton **Le Leuis antique de la contracte de la contracte de la contracte de la contracte de l** 118 sous Soumettre est le numéro de la requête.
- 8. Vous n'avez pas à rester sur cette page pour obtenir les résultats. Vous pouvez créer un nouveau groupe d'accouplements même si la première requête est toujours en traitement. Vous pouvez aussi quitter la page et revenir plus tard pour accéder à vos résultats. Les fichiers seront conservés dans la liste des requêtes. Vous pourrez donc y accéder en tout temps.
- 9. Appuyez sur le bouton  $\Box$  Rafraichir pour mettre à jour la liste des requêtes. Vous verrez alors pour chacune de vos requêtes, l'heure à laquelle le module d'accouplements a débuté le calcul et, ultérieurement, l'heure à laquelle la requête a été complétée.

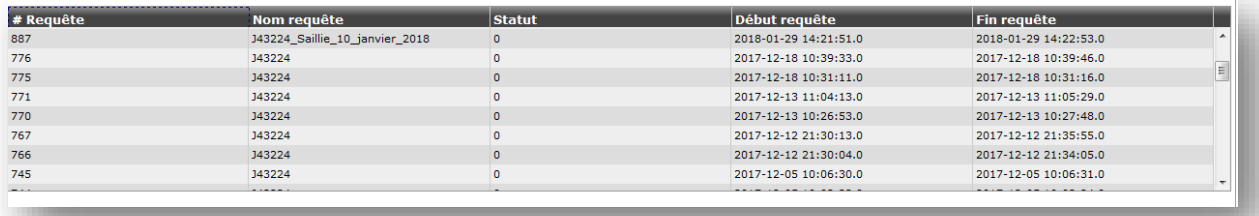

10. Lorsque la requête sera terminée, cliquez sur le nom de la requête dans la liste des requêtes pour la sélectionner et appuyez sur le bouton **accéder** accéder au la Vous obtiendrez un fichier CSV pour le type de base ou 5 fichiers CSV pour les types optimaux qui peuvent être facilement convertis en format Excel.

# <span id="page-19-0"></span>**7 Accès à la requête**

#### <span id="page-19-1"></span>7.1 Procédure

- 1. Le module d'accouplements génère des fichiers en format CSV qui peuvent être facilement convertis en format Excel.
- 2. Appuyez sur Accéder **Eleccéder** et une fenêtre va Export est prêt. s'ouvrir pour dire que l'export est prêt. Cliquez sur **Ok**.  $\overline{\text{OK}}$
- 3. Une boite de dialogue va apparaître. Sélectionnez Ouvrir avec (*Open with*) et cliquez sur **Ok**.

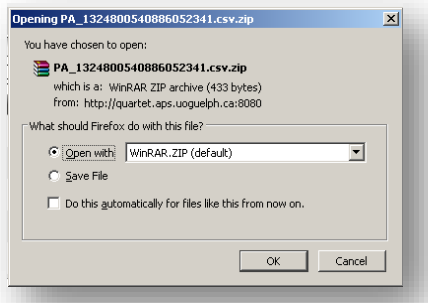

4. Une autre boite de dialogue intitulée *Download* montrera le ou les fichiers. Doublecliquez sur le fichier et il s'ouvrira dans le programme Excel.

Pour le **Type De base,** un fichier CSV sera produit. Celui-ci sera nommé PA suivi d'une série de chiffres.

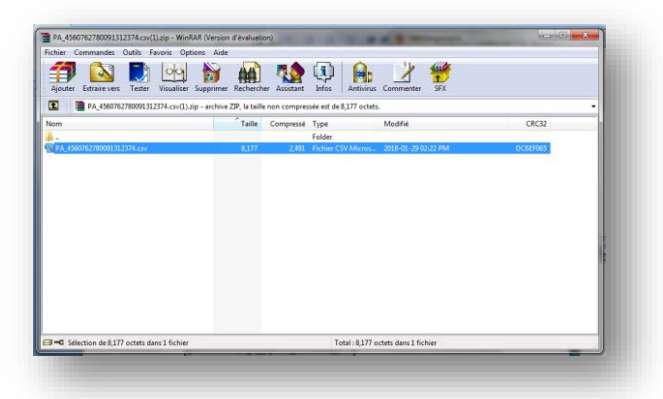

Pour les **Types Optimaux**, 5 fichiers CSV seront produits. Vous devez utiliser les 3 derniers fichiers offerts, soit le PA, le PAOPT1 et le PAOPT2.

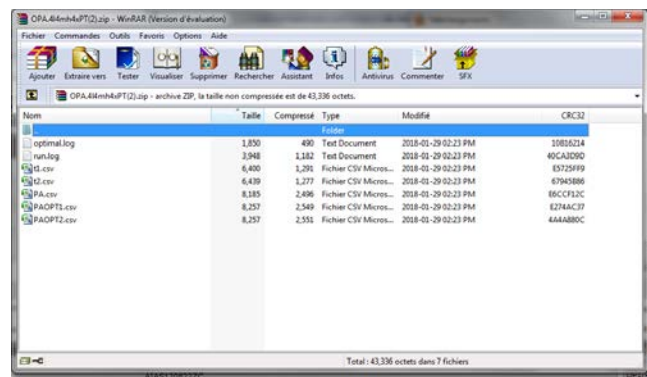

5. Convertissez le fichier CSV en Excel. Vous trouverez la procédure à *l'annexe 4* de ce guide.

# <span id="page-20-0"></span>**8 Explication des données présentées dans les fichiers produits**

## <span id="page-20-1"></span>8.1 Fichier CSV produit par le Type De base

Ce fichier contient la prévision génétique des deux caractères choisis ainsi que le coefficient de consanguinité, si sélectionné, pour les progénitures produits par les brebis et les béliers soumis au module d'accouplements.

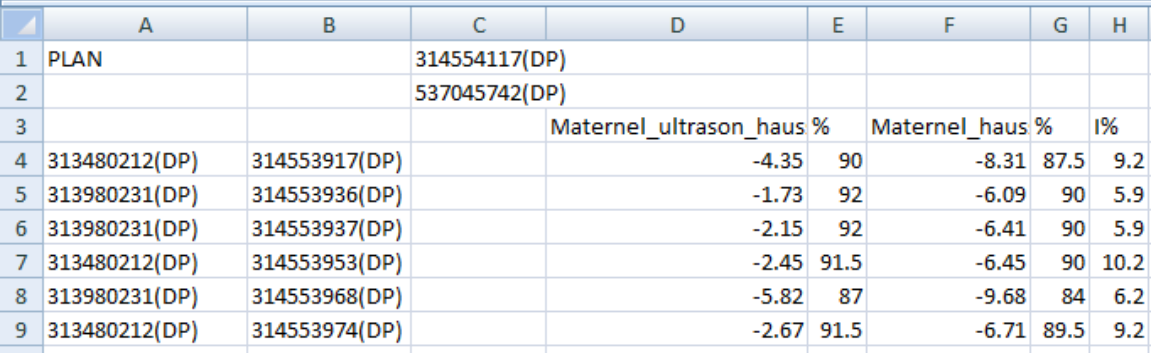

Une fois ouvert en Excel, le fichier ressemble à ceci :

- 1. Dans la **colonne A**, vous retrouverez les pères des brebis sélectionnées ainsi que leur race.
- 2. Dans la **colonne B**, vous retrouverez les brebis que vous avez sélectionnées dans le module d'accouplements ainsi que leur race.
- 3. Dans la **colonne C**, vous retrouverez le père du bélier sélectionné (ligne 1) ainsi que le bélier lui-même (ligne 2) et leur race.
- 4. Dans la **colonne D**, vous retrouverez les évaluations génétiques attendues de la progéniture issue du croisement de chaque brebis de la colonne B et du bélier de la colonne C pour le caractère 1 préalablement sélectionné. La case D3 vous indiquera le nom du caractère évalué.
- 5. Dans la **colonne E**, vous retrouverez le rang centile (%) relié aux évaluations génétiques attendues de la progéniture du croisement de chaque brebis de la colonne B et du bélier de la colonne C pour le caractère 1.
- 6. Dans les **colonnes F et G**, vous retrouverez les mêmes informations que dans les colonnes D et E, mais pour le caractère 2 que vous avez sélectionné.
- 7. Dans la **colonne H**, vous retrouverez le coefficient de consanguinité en pourcentage (I%) de la progéniture issue du croisement de chaque brebis de la colonne B et du bélier de la colonne C.
- 8. Si vous avez sélectionné plus d'un bélier, les **colonnes I à N** seront exactement les mêmes que les colonnes C à H, mais pour le deuxième bélier. S'il y a un troisième bélier, ce sera la même chose…

## <span id="page-21-0"></span>8.2 Fichiers CSV produits par les Types Optimaux

Le module d'accouplements produit 3 fichiers différents pour les Type Optimaux. Voici leur contenu.

#### <span id="page-21-1"></span>8.2.1 Fichier PA

Ce fichier contient exactement les mêmes informations que celui produit par le Type De Base. Pour plus d'information, vous référer à la sectio[n 8.1 Fichier CSV produit par le Type De base.](#page-20-1)

#### <span id="page-21-2"></span>8.2.2 Fichier PAOPT1

Ce fichier contient la prévision génétique des deux caractères choisis ainsi que le coefficient de consanguinité, si sélectionné, pour les progénitures produits par les brebis et les béliers soumis au module d'accouplements. Un astérisque (\*) indique les meilleurs choix d'accouplements en considérant **uniquement le caractère 1** ainsi que l'emphase déterminée par le Type optimal choisi.

#### Une fois ouvert en Excel, le fichier ressemble à ceci :

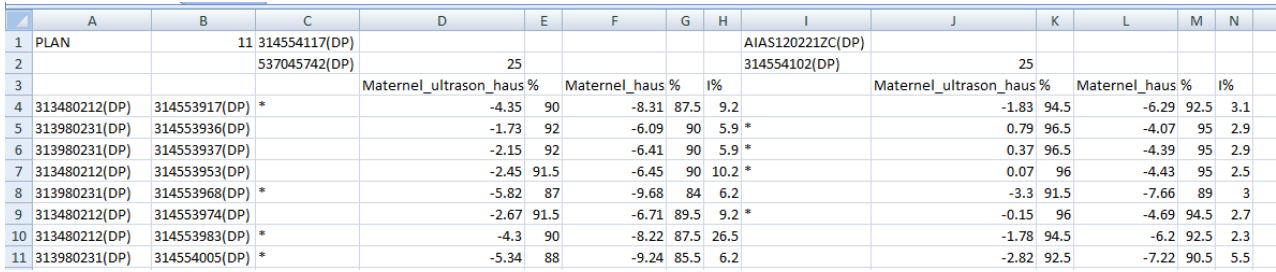

- 1. Dans la **colonne A**, vous retrouverez les pères des brebis sélectionnées ainsi que leur race.
- 2. Dans la **colonne B**, vous retrouverez les brebis que vous avez sélectionnées dans le module d'accouplements ainsi que leur race. Le numéro du type optimal sélectionné est inscrit à la ligne 1.
- 3. Dans la **colonne C**, vous retrouverez le père du bélier sélectionné (ligne 1) ainsi que le bélier lui-même (ligne 2) et leur race. Un astérisque (\*) est mis dans cette colonne pour indiquer les meilleurs choix d'accouplements pour le bélier de la colonne C.
- 4. Dans la **colonne D**, vous retrouverez les évaluations génétiques attendues de la progéniture issue du croisement de chaque brebis de la colonne B et du bélier de la colonne C pour le caractère 1 préalablement sélectionné. La case D2 vous indiquera le nombre maximum de brebis attribué à ce bélier et la case D3 vous présentera le nom du caractère évalué.
- 5. Dans la **colonne E**, vous retrouverez le rang centile (%) relié aux évaluations génétiques attendues de la progéniture du croisement de chaque brebis de la colonne B et du bélier de la colonne C pour le caractère 1.
- 6. Dans les **colonnes F et G**, vous retrouverez les mêmes informations que dans les colonnes D et E, mais pour le caractère 2 que vous avez sélectionné.
- 7. Dans la **colonne H**, vous retrouverez le coefficient de consanguinité en pourcentage (I%) de la progéniture issue du croisement de chaque brebis de la colonne B et du bélier de la colonne C.
- 8. Si vous avez sélectionné plus d'un bélier, les **colonnes I à N** seront exactement les mêmes que les colonnes C à H, mais pour le deuxième bélier. S'il y a un troisième bélier, ce sera la même chose…

#### <span id="page-22-0"></span>8.2.3 Fichier PAOPT2

Ce fichier contient la prévision génétique des deux caractères choisis ainsi que le coefficient de consanguinité, si sélectionné, pour les progénitures produits par les brebis et les béliers soumis au module d'accouplements. Un astérisque (\*) indique les meilleurs choix d'accouplements en considérant **uniquement le caractère 2** ainsi que l'emphase déterminée par le Type optimal choisit. Les données y sont présentées de la même façon que pour le fichier PAOPT1. Vous référer à la sectio[n 8.2.2 Fichier PAOPT1.](#page-22-0)

# Notez que si vous soumettez de nouveau la même requête, il est possible que les résultats **IMPORTANT**

Les fichiers CSV PAOPT1 et PAOPT2 produits par les Types Optimaux ne prennent en considération qu'un seul caractère (Indice ou ÉPD) à la fois lors de la distribution des astérisques (\*) indiquant les meilleurs choix d'accouplements. Le PAOPT1 doit être utilisé pour prioriser la sélection sur le caractère 1 sélectionné et le PAOPT2 doit être utilisé pour prioriser la sélection sur le caractère 2 sélectionné. Notez que si vous soumettez de nouveau la même requête, il est possible que les résultats optimaux obtenus soient différents.

# <span id="page-23-0"></span>**9 Erreurs les plus fréquentes à éviter**

Certaines situations peuvent interrompre et même empêcher le calcul de la requête de s'effectuer correctement.

Lors d'oubli d'une ou de plusieurs sélections obligatoires, un message d'erreur automatique ou ce symbole  $\sqrt{\frac{1}{2}}$  apparait à l'écran afin d'en aviser l'utilisateur.

Voici quelques exemples de message d'erreur et leur signification :

1. Le message suivant indique qu'un ou deux des caractères obligatoires n'ont pas été sélectionnés.

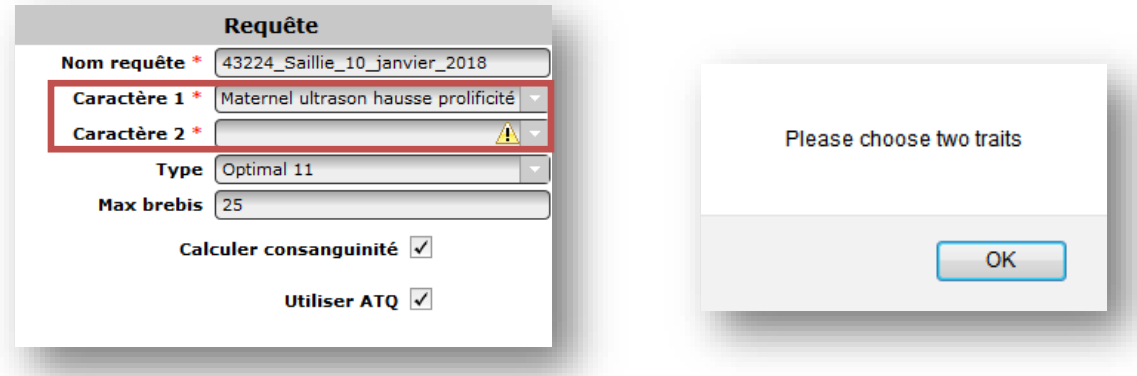

2. Le message suivant indique que le nombre maximum de brebis par bélier (Max brebis) est manquant. **Le Max brebis est une information obligatoire pour les Types Optimaux**.

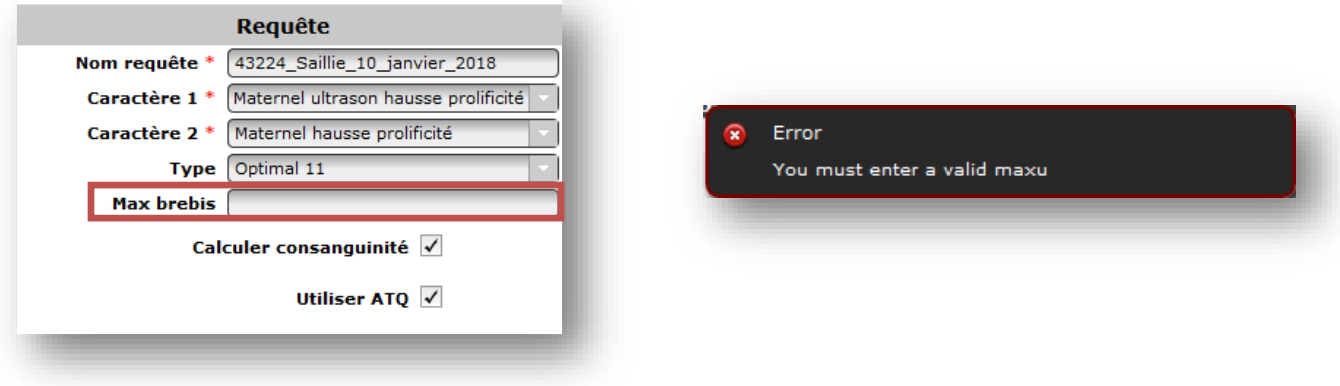

3. Le message suivant indique le nombre maximum de brebis par bélier est insuffisant. Chaque brebis sélectionnée doit être attribuée à un bélier. Ex : 75 brebis et 3 béliers mis à l'accouplement, le Max brebis doit être égal ou supérieur à 25. **Le Max brebis est une information obligatoire pour les Types Optimaux**.

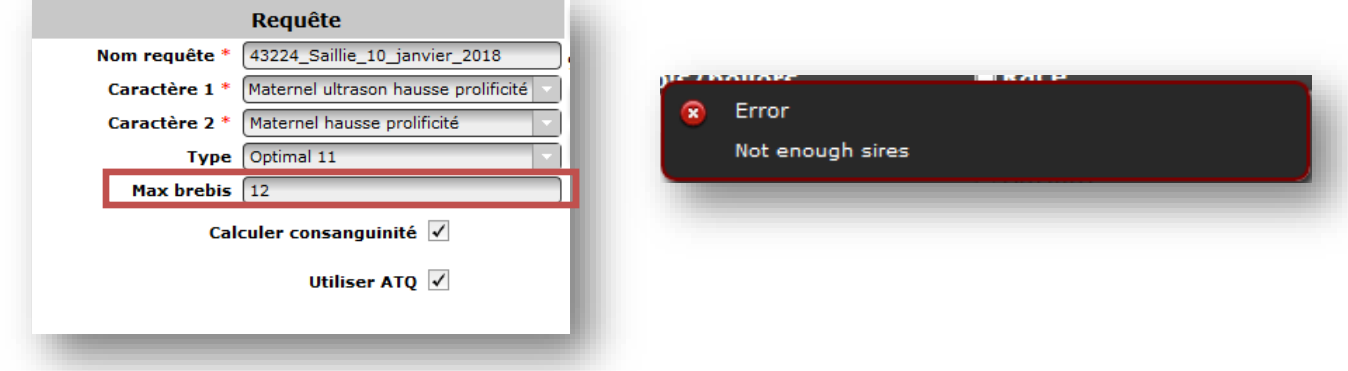

Voici quelques autres éléments pouvant causer un dysfonctionnement du module d'accouplements et dont aucun message n'avise l'utilisateur.

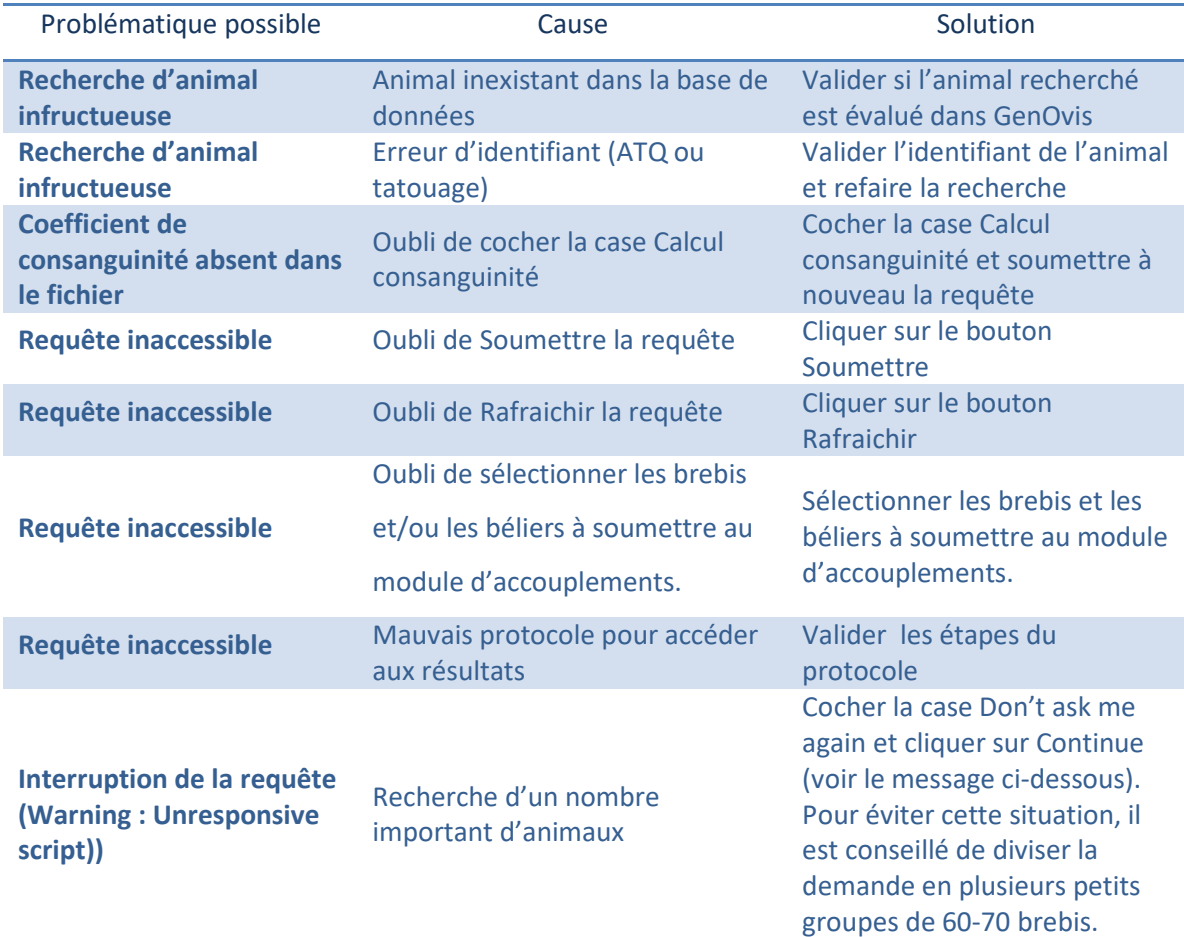

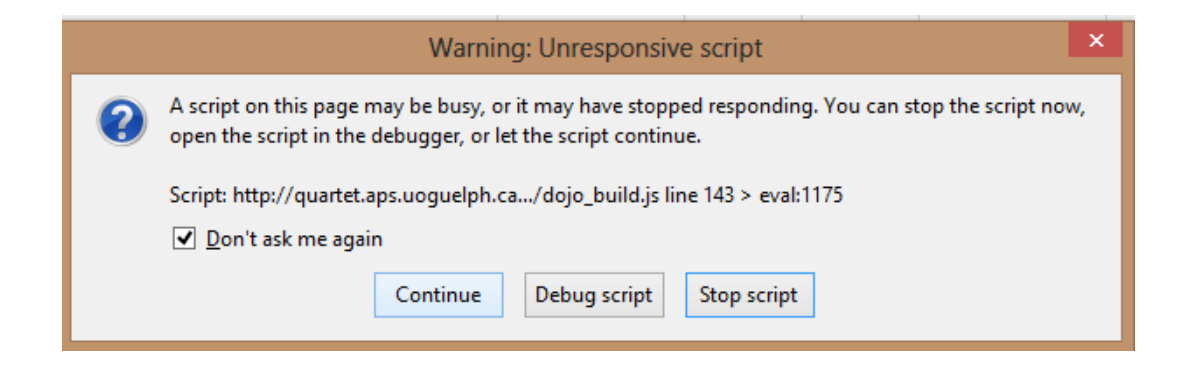

# <span id="page-26-0"></span>**10 Astuces du sélectionneur**

#### <span id="page-26-1"></span>10.1 Sélection des critères

Le module d'accouplements permet de calculer la prévision génétique de la progéniture de deux caractères préalablement choisis par l'utilisateur. Les menus déroulants du Caractère 1 et du Caractère 2 offrent un vaste choix d'indices et d'ÉPD à sélectionner. Puisque seulement 2 caractères peuvent être choisis, il est préférable de faire les bons choix. Voici quelques notions pouvant vous aider à faire un choix éclairé.

#### **Priorisez les indices lors de la sélection génétique**

La sélection basée sur des données génétiques devrait d'abord considérer les indices de sélection génétique (GAIN, CARC, MAT, MAT-U, MAT-HP et MAT-UHP). Les indices permettent la sélection sur plusieurs ÉPD importants en même temps et d'éviter la sélection basée uniquement sur un seul critère d'importance économique (prolificité, gain, etc.). En effet, certains caractères désirés ont des corrélations négatives avec les autres caractères, ce qui a pour conséquence la détérioration d'un caractère lorsque l'on tente d'en améliorer un en particulier. Les indices vous permettront donc de faire des choix éclairés en sélectionnant des animaux bien balancés sur les différents caractères désirés. Ils ont été créés afin de répondre aux besoins spécifiques des races terminales, des races maternelles et des races prolifiques. Il est important de sélectionner l'indice selon les objectifs de production de l'entreprise et la race de la progéniture produite par les accouplements soumis au module. Pour plus d'informations concernant les indices, veuillez vous référer à [l'annexe 2.](#page-32-0)

#### **Attention à la sélection basée uniquement sur un ou des ÉPD**

Le second critère choisi peut être un ÉPD d'un caractère que vous souhaitez améliorer dans le troupeau. Ainsi, lors de votre sélection, vous pourriez vérifier si la progéniture produite atteint le minimum ciblé pour le caractère choisi assurant ainsi un progrès génétique pour la prochaine génération. Un tableau contenant la description des 15 ÉPD est disponible [à l'annexe 3.](#page-40-0)

**Il ne faut jamais baser votre sélection sur un seul ÉPD** (c'est-à-dire ne pas considérer l'indice de sélection génétique comme premier critère). En voulant améliorer un ÉPD, vous pouvez potentiellement en dégrader d'autres, car plusieurs sont inter reliés, d'où l'importance d'utiliser les indices génétiques comme premier critère.

#### **Les caractères intéressants à utiliser sont :**

aux ultrasons)

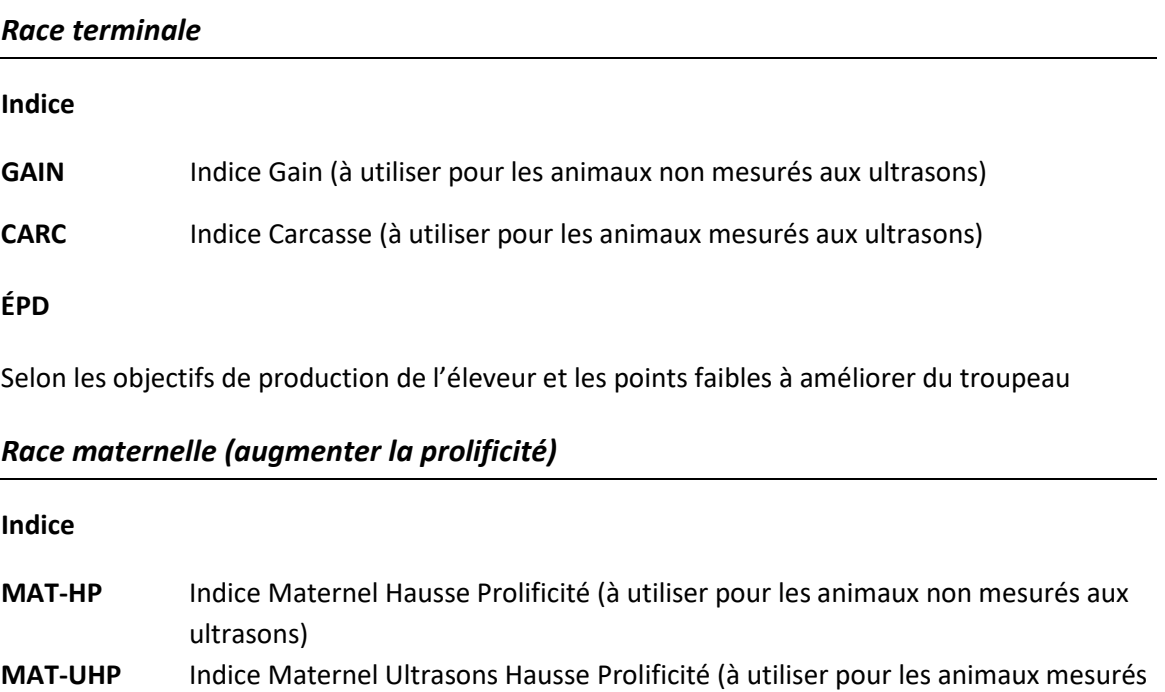

#### **ÉPD**

Selon les objectifs de production de l'éleveur et les points faibles à améliorer du troupeau

#### *Race prolifique (améliorer les caractères maternels sans mettre trop d'emphase sur la prolificité)*

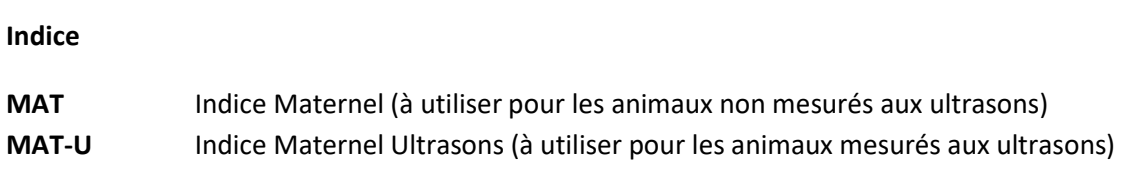

#### **ÉPD**

Selon les objectifs de production de l'éleveur et les points faibles à améliorer du troupeau

#### <span id="page-28-0"></span>10.2 Priorités de sélection

Lors de votre sélection finale, certains critères doivent être priorisés. L'ordre suivant est recommandé :

#### **1er Consanguinité (idéalement sous les 6,25 %)**

Vous devez donc faire votre sélection en fonction du coefficient de consanguinité de la progéniture pour commencer. Tous les béliers dont la progéniture a une consanguinité supérieure à 6,25 % devraient être retirés de la sélection.

#### **2e Indice de sélection génétique**

Suite à la validation de la consanguinité, vous devez sélectionner un nombre similaire de brebis à mettre à l'accouplement avec chacun des béliers. La répartition des brebis a également son importance. Idéalement, il devrait y avoir **de très bonnes brebis en indice génétique attribuées à chacun des béliers**, car l'objectif est de produire des descendants forts en indices issus de chacun des béliers afin d'assurer le progrès et la variabilité génétique. Par exemple, si toutes les meilleures brebis sont utilisées avec un seul bélier, il y aura très peu de descendants avec un très bon potentiel génétique issu des autres béliers et cela deviendra problématique lors de l'introduction ou du choix des futurs reproducteurs (autant pour les futures agnelles que les futurs béliers). D'où l'importance d'assurer une belle répartition des brebis pour chacun des béliers.

Pour optimiser la répartition de vos femelles, il est intéressant de connaitre la moyenne des reproducteurs (brebis et béliers) en inventaire pour les indices et les ÉPD utilisés lors de la sélection. Pour obtenir un progrès génétique chez la descendance produite, il est judicieux de sélectionner la progéniture ayant un indice ou un ÉPD supérieur à la moyenne des reproducteurs de l'entreprise. Exercer une pression de sélection plus sévère pour les béliers (top 10%) est également une méthode efficace pour augmenter le progrès génétique.

#### **3e ÉPD d'intérêt pour votre entreprise**

L'ÉPD choisi peut être considéré en dernier lors de votre sélection. Vous pouvez vous assurer que la prévision génétique obtenue par la progéniture est supérieure à la moyenne des reproducteurs. De cette façon, vous vous assurez que la nouvelle génération apporte un progrès génétique pour l'ÉPD choisi. **Aucune sélection ne doit être effectuée en considérant uniquement un ÉPD. L'indice de sélection génétique doit toujours être priorisé lors de la sélection d'animaux.**

#### <span id="page-29-0"></span>10.3 Notions pour optimiser le progrès génétique

La planification des accouplements est une étape cruciale pour l'amélioration génétique de votre troupeau. Le module d'accouplements est un outil pouvant aider les éleveurs lors de la planification de leurs accouplements. Cependant, l'éleveur ne doit pas se fier uniquement aux accouplements proposés par les Types Optimaux, puisque ceux-ci ne prennent pas en considération plusieurs notions indispensables au progrès génétique. Voici un rappel des notions à considérer pour optimiser le progrès génétique de votre élevage lors de la planification raisonnée des accouplements :

- Viser un coefficient de consanguinité inférieur à 6,25%
- Augmenter la diversité génétique en :
	- o Utilisant des béliers provenant de différents pères
	- o Répartissant les meilleures brebis du troupeau avec les différents béliers
	- o Faisant le même nombre d'accouplements pour chaque bélier afin de favoriser la sélection de jeunes béliers qui proviennent de pères différents
	- o Faisant des échanges génétiques entre les troupeaux (création de liens entre les troupeaux)
- Améliorer la précision des valeurs génétiques en :
	- o Utilisant un minimum de 3 béliers par groupe de brebis (groupe contemporain)
	- o Favorisant l'utilisation de plusieurs béliers (permet de préciser les valeurs génétiques sur les performances des descendants et de favoriser l'utilisation de béliers fils)
	- o Faisant des échanges génétiques entre les troupeaux (améliorer la connexion entre les troupeaux)
- Diminuer l'intervalle de génération (l'âge moyen des parents à l'agnelage) en :
	- o Priorisant l'utilisation de jeunes béliers (viser des béliers d'un an ou moins à l'accouplement)
	- o Visant un âge moyen des brebis à l'agnelage de 3 ans
- Cibler les forces et faiblesses du troupeau
- Prioriser la sélection basée sur les indices de sélection et éviter d'utiliser qu'un seul ÉPD
- Portez une attention particulière à la conformation afin d'optimiser la longévité de vos sujets

# <span id="page-30-0"></span>**11 Présentation interactive d'un exemple complet**

Voici les étapes à suivre pour permettre le bon fonctionnement du module d'accouplements :

- 1. Sélectionnez les **brebis** et les **béliers** à soumettre au module d'accouplements.
- 2. Inscrivez le **Nom de la requête**.
- 3. Sélectionnez les **deux Caractères** (indices génétiques ou ÉPD) pour lesquels vous voulez connaitre les prévisions génétiques chez les descendants.
- 4. Sélectionnez le type de fichier (**De base** ou **Optimal**)
- 5. Inscrivez le **nombre maximum de brebis** par bélier si vous utilisez les fonctions optimales.
- 6. Cochez la boite **Calculer consanguinité** pour obtenir le coefficient de consanguinité de la progéniture issue du croisement de chacune des brebis avec chacun des béliers.
- 7. Cochez la boite **Utiliser ATQ** pour que le fichier de résultats utilise les ATQ de vos animaux au lieu de leur tatouage.
- 8. Cliquez sur **Soumettre**.
- 9. Après quelques minutes (1 à 5 minutes), cliquez sur **Rafraichir**.
- 10. Lorsque le fichier est prêt, sélectionnez-le dans la liste des requêtes et cliquez sur **Accéder**.
- 11. Ouvrez le fichier

# <span id="page-31-0"></span>**Annexe 1 : Codes de disposition et codes de commentaires**

# Codes de disposition pour les brebis

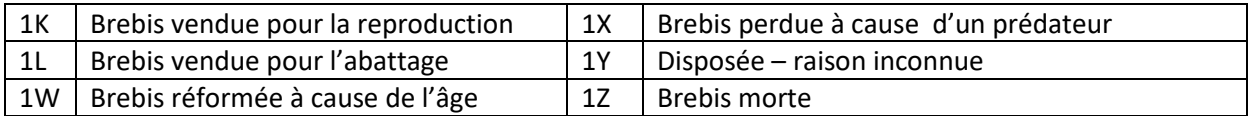

# Codes de commentaires pour les brebis

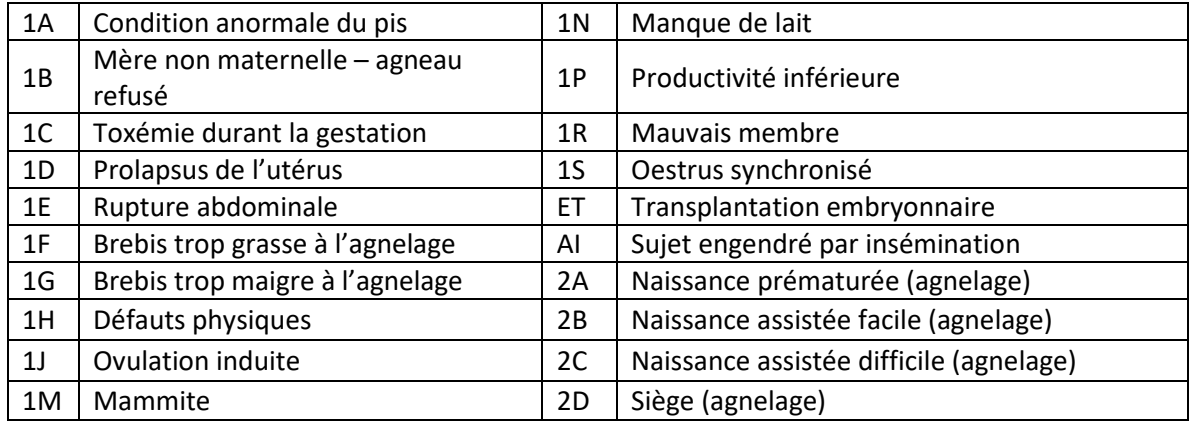

# Codes de disposition et codes de commentaires pour les béliers

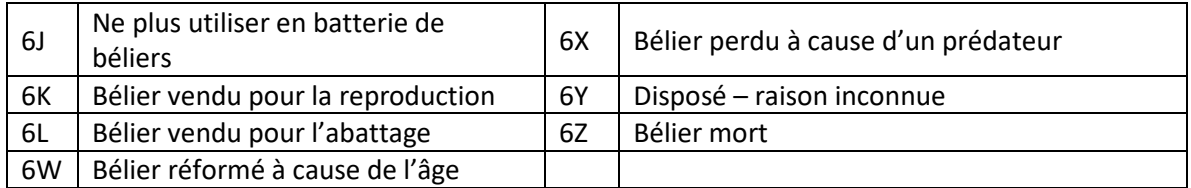

<span id="page-32-0"></span>*Qu'est-ce qu'un indice de sélection génétique? À quoi servent-ils? Comment sont-ils calculés? Lequel dois-je privilégier dans mon entreprise? Comment devrais-je sélectionner mes sujets reproducteurs avec les indices de sélection de GenOvis?*

## **Introduction**

Les indices de sélection génétique sont utilisés pour sélectionner sur différents caractères en même temps. Chaque indice est formulé pour donner un taux moyen de progression, établi pour chaque caractère. À quoi sert d'augmenter le nombre né au  $1<sup>er</sup>$  agnelage à 5 agneaux par agnelage, si un seul de ces agneaux survit? En balançant les caractères dans des indices de sélection, il devient possible de sélectionner sur différents caractères importants en utilisant une seule valeur : celle de l'indice de sélection.

6 indices de sélection génétique peuvent être utilisés dans l'ovin : l'indice de sélection Gain (GAIN), l'indice de sélection Carcasse (CARC), l'indice de sélection Maternel (MAT), l'indice de sélection Maternel Ultrasons (MAT-U), l'indice de sélection Maternel Hausse Prolificité (MAT-HP) et l'indice de sélection Maternel Ultrasons Hausse Prolificité (MAT-UHP).

Les producteurs commerciaux devraient utiliser l'indice CARC pour acheter des béliers destinés à la production d'agneaux de marché. L'indice MAT-HP ou MAT-UHP (si disponible) est à privilégier pour acheter des béliers de races prolifiques destinés à produire leurs femelles de remplacement alors que l'indice MAT ou MAT-U (si disponible) sera utilisé pour les béliers ayant de bons caractères maternels.

#### **Indices de sélection**

#### **L'indice de sélection Gain (GAIN)**

Ce dernier est calculé à partir d'une combinaison des ÉPD suivants :

- $\Box$  Survie agneaux contribution directe (liée à l'agneau et non pas à sa mère);
- $\Box$  Poids à la naissance contribution directe (liée à l'agneau et non pas à sa mère);
- □ Poids à 50 jours contribution directe (liée à l'agneau et non pas à sa mère);
- □ Poids à 100 jours contribution directe (liée à l'agneau et non pas à sa mère).

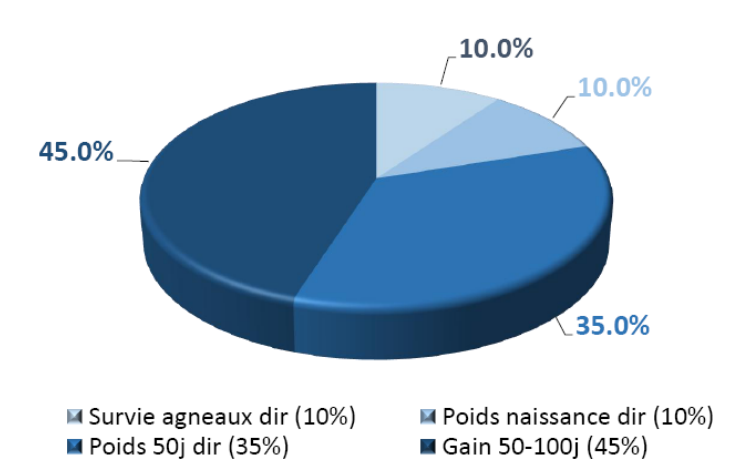

L'indice de sélection Gain (GAIN) est utilisé par les producteurs ne faisant pas mesurer l'épaisseur de la longe et l'épaisseur du gras dorsal de leurs animaux à l'aide d'un appareil à ultrasons. Cet indice a été conçu pour augmenter la croissance et minimiser la perte de musculature le plus possible. Utiliser l'indice GAIN permet d'obtenir des agneaux qui croîtront plus rapidement, qu'en utilisant un seul caractère de croissance pour faire la sélection. Il permet d'identifier facilement les sujets dont la progéniture aura une croissance rapide de la naissance jusqu'à l'abattage et de sélectionner les béliers dont tous les descendants seront destinés à l'abattoir. On recommande son utilisation dans les races terminales. En effet, l'indice GAIN est utilisé par les éleveurs de races paternelles, si l'indice CARC n'est pas disponible.

#### **L'indice de sélection Carcasse (CARC)**

Ce dernier est calculé à partir d'une combinaison des ÉPD de l'indice GAIN, en plus des ÉPD suivants :

- Épaisseur de l'œil de longe;
- Épaisseur de gras dorsal.

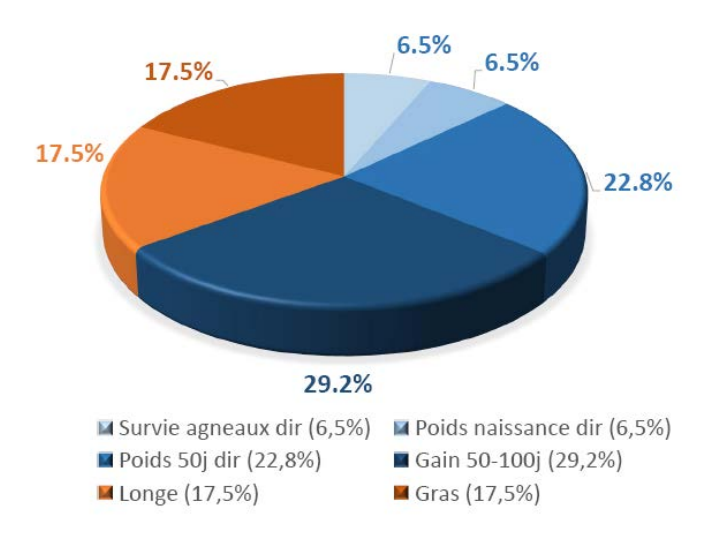

L'indice de sélection Carcasse (CARC) permet de sélectionner les animaux qui seront plus musclés, auront moins de gras et croîtront plus vite. Les animaux qui croient plus rapidement ont tendance à avoir des poids naissance supérieurs et à être plus gras. Cet indice permet de balancer ces caractères, permettant ainsi d'améliorer à la fois la musculature et la croissance, tout en limitant l'augmentation du poids naissance des agneaux. Pour que cet indice soit calculé, les producteurs doivent faire mesurer l'épaisseur de la longe et l'épaisseur du gras dorsal de leurs animaux à l'aide d'un appareil à ultrasons. (Pour plus de détails, consultez la fiche technique « *Les mesures ultrasons qu'est-ce que c'est?* »)

Utilisé par les éleveurs de races paternelles qui participent aux mesures ultrasons, il sert également les producteurs commerciaux pour l'achat de béliers paternels présentant un bon potentiel de croissance et de bonnes qualités bouchères pour la production d'agneaux lourds de qualité.

## **L'indice de sélection Maternel (MAT) –** *Améliorer les caractères maternelles sans mettre d'emphase sur la prolificité*

Ce dernier est calculé à partir d'une combinaison des ÉPD suivants :

- $\Box$  Survie agneaux contribution directe;
- □ Survie agneaux contribution maternelle;
- $\Box$  Poids à la naissance contribution directe;
- $\Box$  Poids à la naissance contribution maternelle;
- $\Box$  Poids à 50 jours contribution directe;
- □ Poids à 50 jours contribution maternelle;
- Gain 50-100j contribution directe;
- **Nombre d'agneaux nés 1<sup>er</sup> agnelage**
- Nombre d'agneaux nés agnelages suivants
- $\Box$  Poids sevré total 1<sup>er</sup> agnelage
- □ Poids sevré total agnelages suivants
- Intervalle d'agnelage

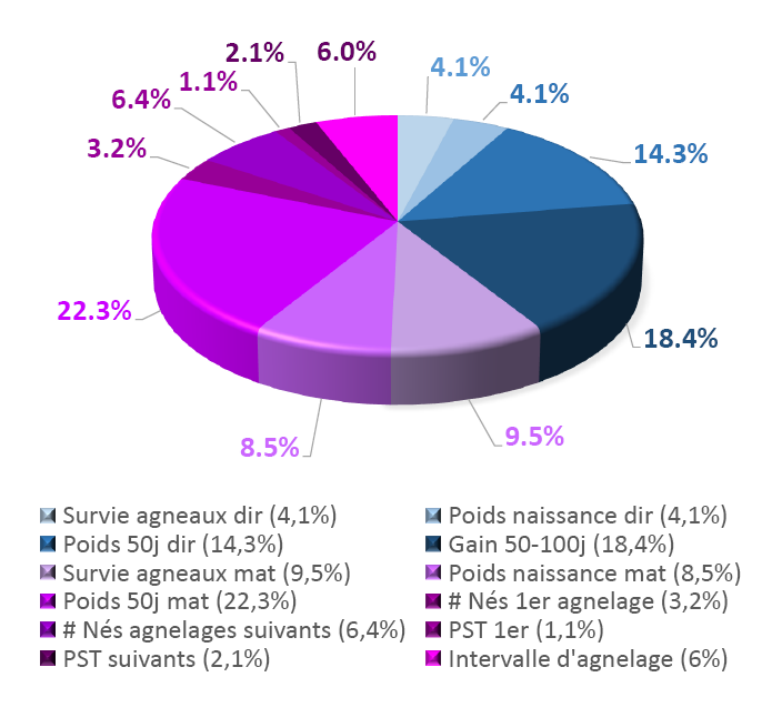

L'indice de sélection Maternel (MAT) permet de sélectionner les femelles et les béliers lorsque la prolificité est près de l'optimal visé. Nous cherchons ici à améliorer les caractères de reproduction (taux de survie (mat), poids naissance (mat), poids 50 jours (mat), etc.) en mettant une faible emphase sur l'amélioration du nombre d'agneaux né afin de le maintenir. Il permet d'identifier les sujets dont la progéniture femelle sèvrera des agneaux plus lourds. C'est un indice de sélection complet qui prend en considération à la fois les caractères maternels et la croissance des agneaux.

#### **L'indice de sélection Maternel Ultrasons (MAT-U)**

Il est calculé à partir d'une combinaison des ÉPD de l'indice MAT, en plus des ÉPD suivants :

- Épaisseur de l'œil de longe;
- Épaisseur de gras dorsal.

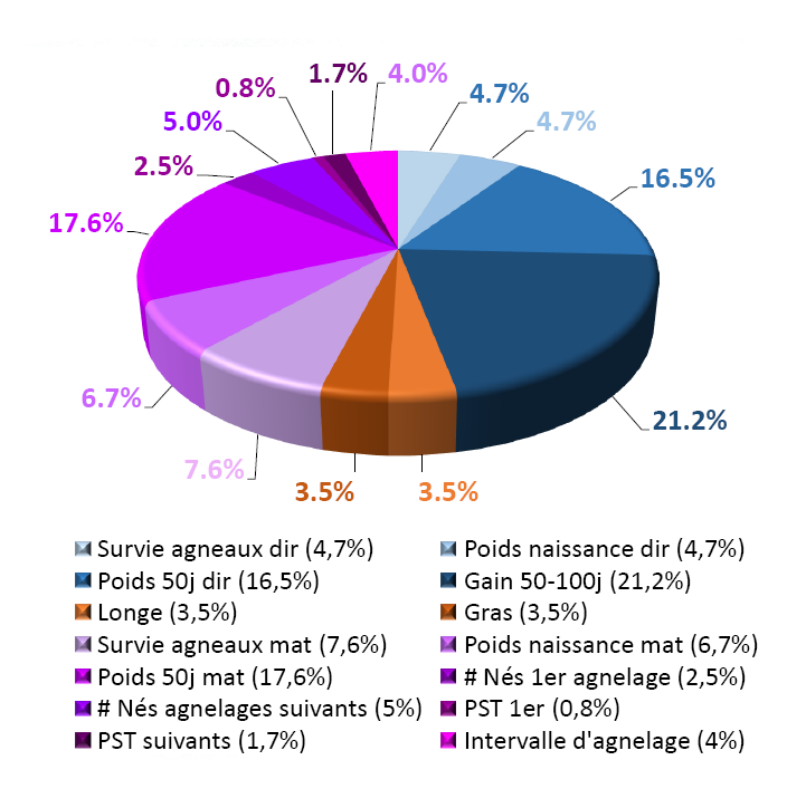

L'indice de sélection Maternel Ultrasons (MAT-U) est similaire à l'indice MATERNEL sauf qu'il comprend également les caractères de carcasse (longe et gras) mesurés aux ultrasons. Ainsi, il permet de sélectionner les femelles et les béliers lorsque la prolificité est près de l'optimal et présentant une carcasse plus favorable. Par cet indice, nous cherchons à améliorer les caractères de reproduction (taux de survie (mat), poids naissance (mat), poids 50 jours (mat), etc.) en mettant une faible emphase sur l'amélioration du nombre de nés afin de le maintenir. En plus des caractères de reproduction, les caractères de croissance et de qualité de la carcasse composent cet indice.

Cet indice permet d'identifier les sujets dont la progéniture femelle sèvrera des agneaux plus lourds, qui auront, par la suite, une bonne croissance et de bonnes qualités bouchères. Il sert à l'achat de béliers maternels présentant un bon potentiel de croissance et de bonnes qualités bouchères, sans mettre de côté les qualités maternelles recherchées.

#### **L'indice de sélection Maternel Hausse Prolificité (MAT-HP) –** *Augmenter la prolificité*

Ce dernier est calculé à partir d'une combinaison des ÉPD suivants :

- $\Box$  Survie agneaux contribution directe;
- $\Box$  Survie agneaux contribution maternelle;
- $\Box$  Poids à la naissance contribution directe;
- $\Box$  Poids à la naissance contribution maternelle;
- $\Box$  Poids à 50 jours contribution directe;
- Poids à 50 jours contribution maternelle;
- Gain 50-100 $j$  contribution directe;
- $\Box$  Nombre d'agneaux nés 1<sup>er</sup> agnelage
- Nombre d'agneaux nés agnelages suivants
- $\Box$  Poids sevré total 1<sup>er</sup> agnelage
- □ Poids sevré total agnelages suivants
- Intervalle d'agnelage

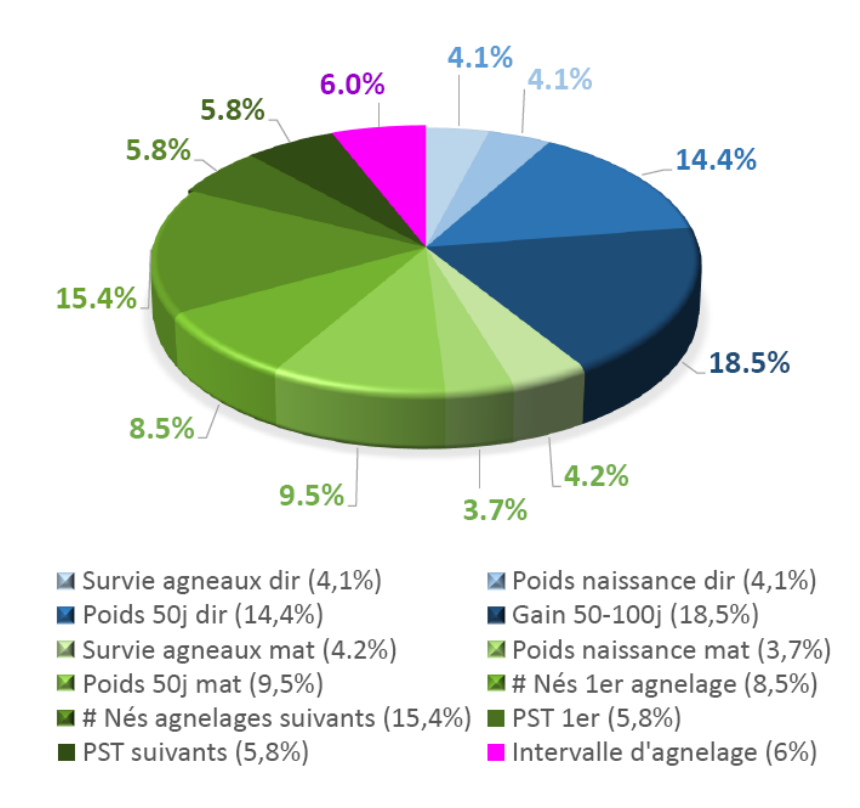

L'indice de sélection Maternel Hausse Prolificité (MAT-HP) permet de sélectionner les femelles et les béliers lorsque nous souhaitons améliorer davantage le nombre de nés à l'agnelage. Il permet également d'identifier les sujets très prolifiques.

Cet indice permet d'augmenter le nombre d'agneaux nés et sevrés, tout en conservant un poids naissance constant et en augmentant le poids au sevrage. Il permet d'identifier les sujets dont la progéniture femelle produira plus d'agneaux par agnelage et sèvrera des agneaux plus lourds. C'est un indice de sélection complet qui prend en considération à la fois la croissance des agneaux et les caractères maternels en mettant l'emphase sur le nombre de nés.

#### **L'Indice de sélection Maternel Ultrasons Hausse Prolificité (MAT-UHP)**

Il est calculé à partir d'une combinaison des ÉPD de l'indice MAT-HP, en plus des ÉPD suivants :

- Épaisseur de l'œil de longe;
- Épaisseur de gras dorsal.

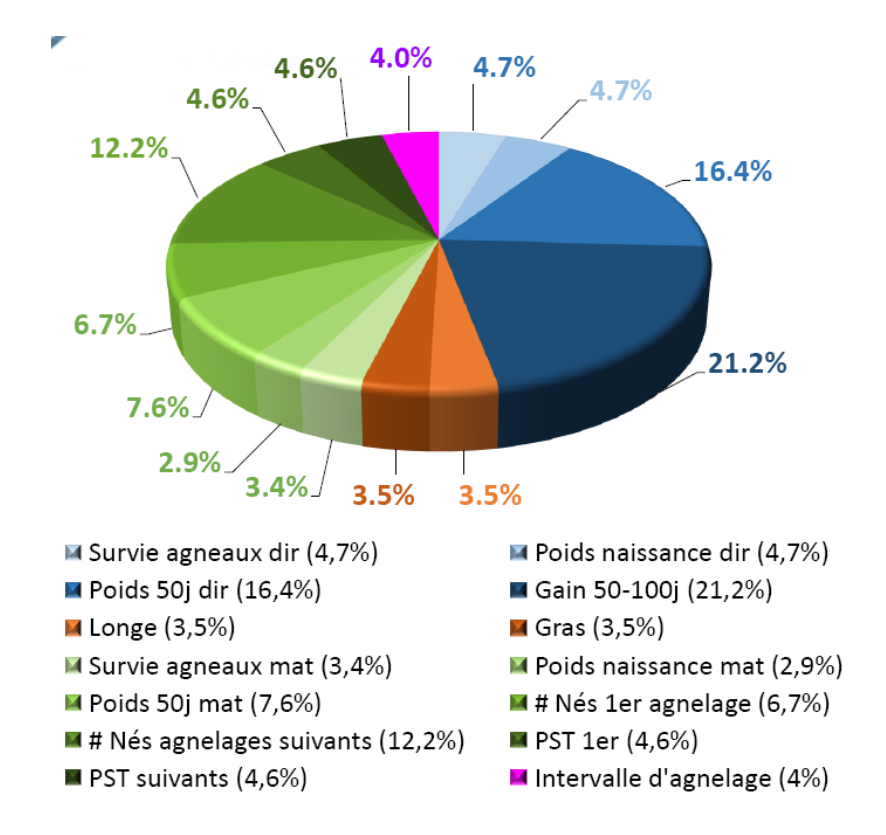

L'indice de sélection Maternel Ultrasons Hausse Prolificité (MAT-UHP) est similaire à l'indice MATERNEL HAUSSE PROLIFICITÉ sauf qu'il comprend également les caractères de carcasse (gras et longe) mesurés aux ultrasons. Ainsi, il permet de sélectionner les femelles et les béliers lorsque nous souhaitons améliorer davantage le nombre de nés à l'agnelage, en plus des caractères de qualité de la carcasse. Cet indice permet également d'identifier les sujets très prolifiques. Nous cherchons à améliorer les caractères de reproduction en mettant l'emphase sur le nombre de nés.

Cet indice permet d'identifier les sujets dont la progéniture femelle produira plus d'agneaux par agnelage et sèvrera des agneaux plus lourds, qui auront, par la suite, une bonne croissance et de bonnes qualités bouchères. Cet indice permet donc de combiner les caractères maternels à de bonnes qualités bouchères. Il sert à l'achat de béliers maternels présentant un bon potentiel de croissance et de bonnes qualités bouchères, sans mettre de côté les qualités maternelles recherchées en mettant l'emphase sur le nombre de nés.

#### **Facteurs d'ajustement des différents caractères dans les indices de sélection**

La chose la plus importante à considérer lorsque vous utilisez un indice de sélection génétique, c'est que les caractères, qui le composent, sont ajustés séparément et différemment. Dans plusieurs cas, 2 agneaux ayant des caractères très différents peuvent obtenir le même indice dû à la combinaison des différents caractères à l'intérieur de l'indice. Bien que les indices de sélection génétique soient des outils de sélection très utiles, il est toujours bon d'aller valider votre sélection à l'aide des différents ÉPD pour vous assurer que les indices, autant que les ÉPD, vous permettront d'atteindre les objectifs que vous vous êtes fixés avec votre troupeau.

Le tableau de la page suivante présente les facteurs d'ajustement des différents caractères à l'intérieur des 6 indices de sélection génétique.

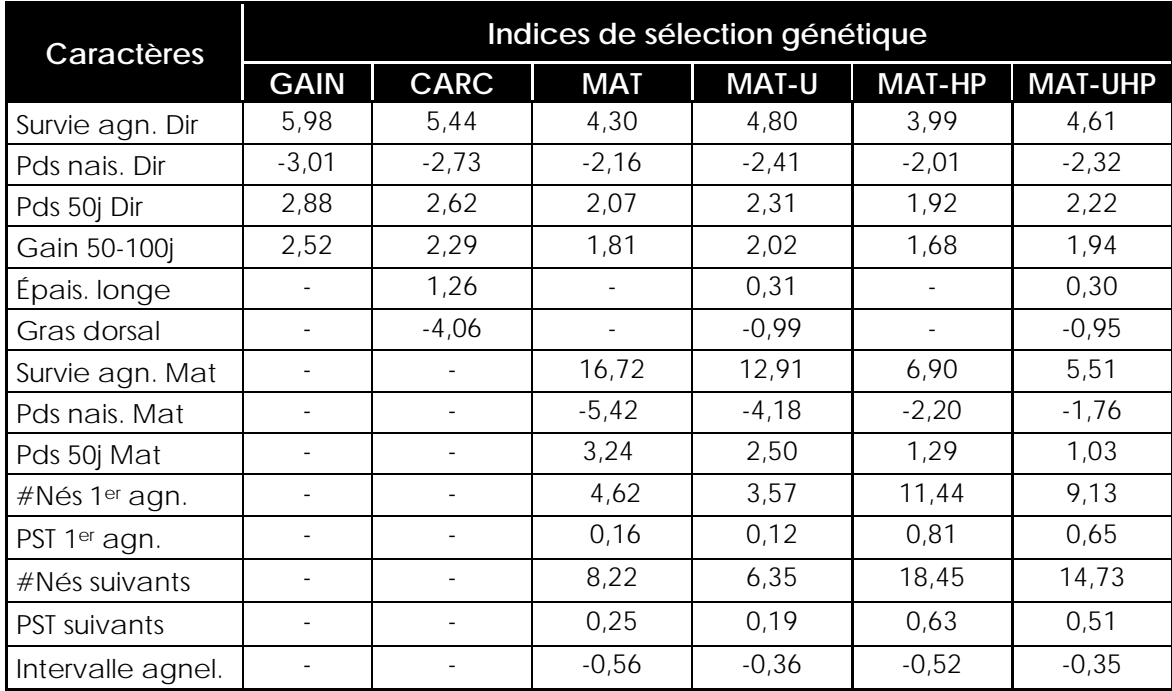

# <span id="page-40-0"></span>**Annexe 3 : Les ÉPD**

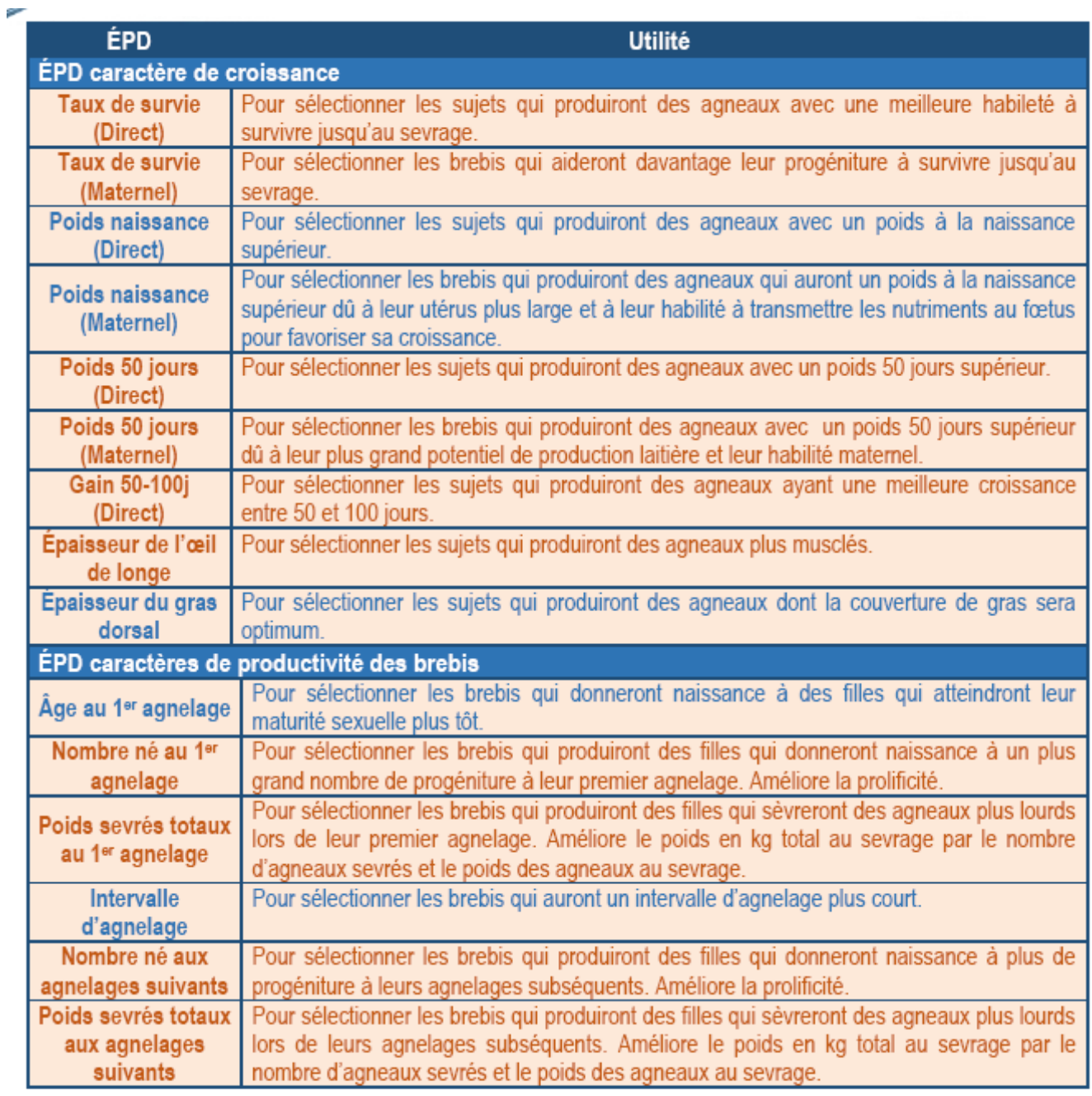

# **Nous recherchons:**

- □ les ÉPD les plus positifs pour les caractères oranges
- □ les ÉPD les plus négatifs pour les caractères bleus

# <span id="page-41-0"></span>**Annexe 4 : Conversion d'un fichier CSV en format Excel**

Pour convertir un fichier CSV en format Excel, vous devez suivre les étapes suivantes :

1. Ouvrez le fichier CSV dans Excel. Vous obtiendrez des données séparées par des virgules.

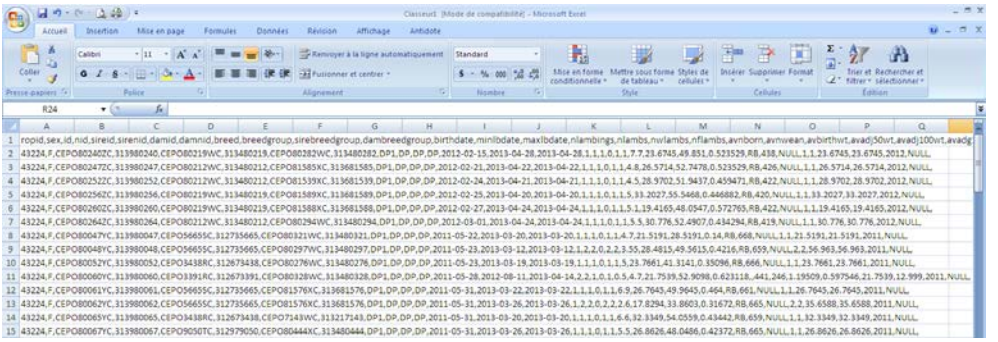

2. Sélectionnez la colonne A en cliquant sur A. Toutes les données de la colonne A deviendront alors surlignées en bleu-gris.

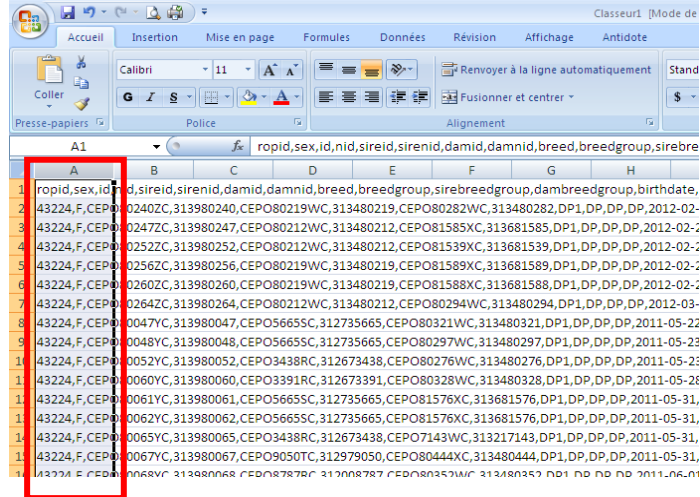

Données

3. Cliquez sur l'onglet Données

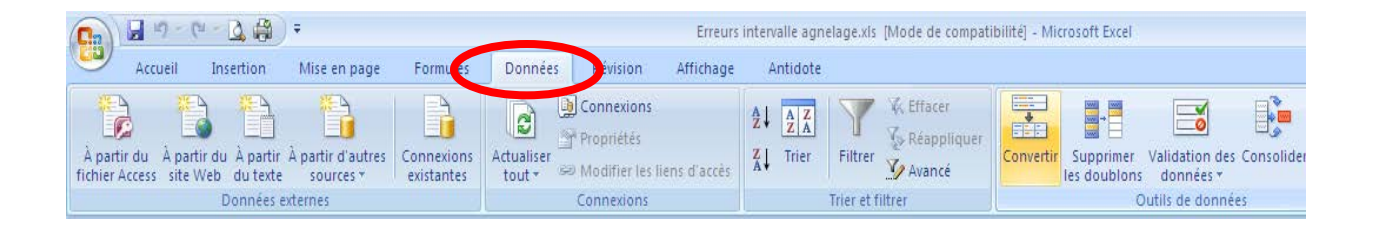

4. Appuyez sur le bouton convertir.

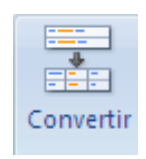

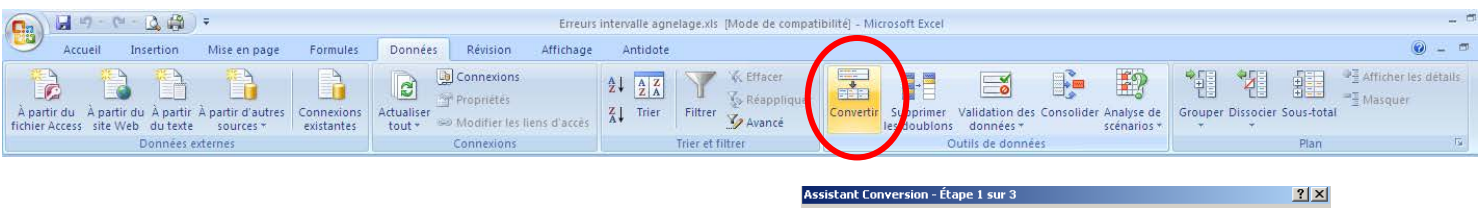

- 5. Une fenêtre s'ouvrira.
	- a. Sélectionnez « Délimité »
	- b. Cliquez sur « Suivant »

- 6. Une deuxième fenêtre s'ouvrira.
	- a. Cochez la « Virgule »
	- b. Cliquez sur « Suivant »

7. Une troisième fenêtre s'ouvrira.

a. Sélectionnez « Standard »

b. Cliquez sur « Terminer »

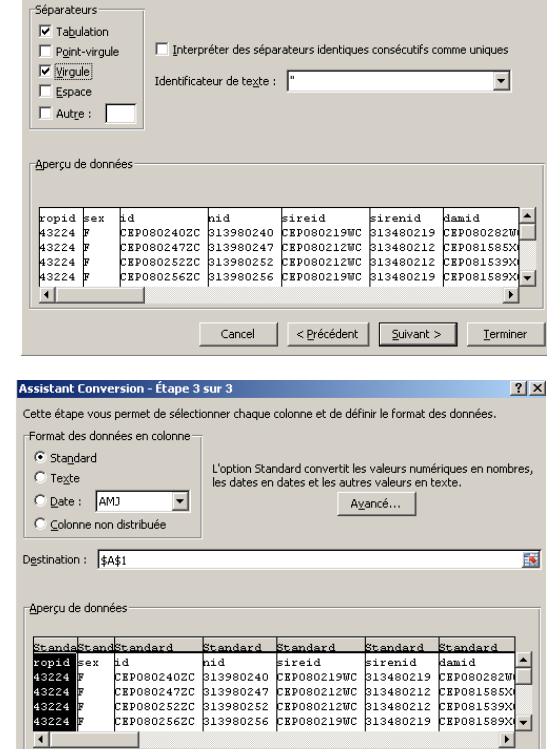

Cancel < Précédent Suivant > Emminer }

L'Assistant Texte a déterminé que vos données sont de type Délimité.

Choisissez le type de fichier qui décrit le mieux vos données :

-Type de données d'origine

Aperçu des données sélectionnées :

Assistant Conversion - Étape 2 sur 3

Si ce choix vous convient, choisissez Suivant, sinon choisissez le type de données qui décrit le mieux<br>vos données.

nussese le type de numer qui de transit vois données :<br>
C <u>pélimité</u> d'amp.<br>
C Largeur fixe - Les champs sont alignés en colonnes et séparés par des espaces.

Cette étape vous permet de choisir les séparateurs contenus dans vos données. Vous pouvez voir les<br>changements sur votre texte dans l'aperçu ci-dessous.

Cancel | < Précédent | Suivant > | Terminer

 $2|X|$ 

 $\mathbf{F}$ 

 $2|x|$ 

8. Chaque donnée séparée par une virgule apparaitra dans une colonne différente.

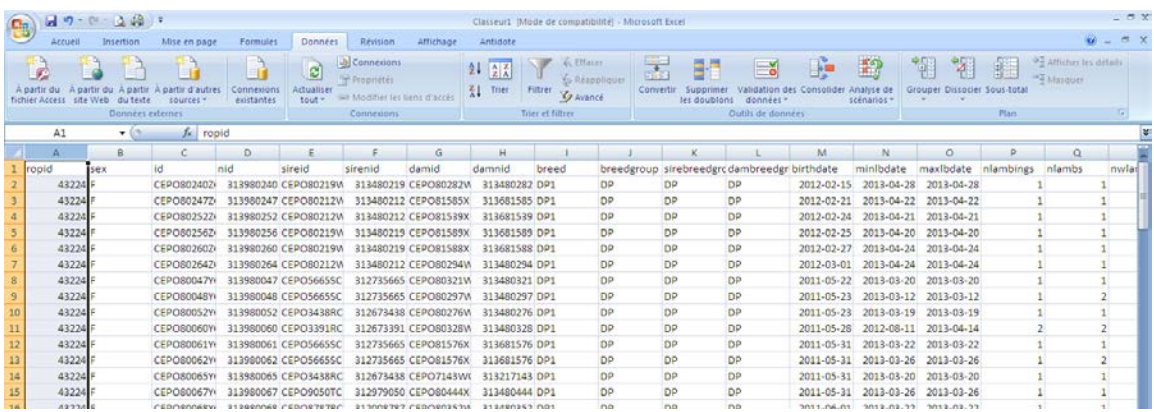

- 9. Enregistrez votre fichier en format Excel.
	- a. Cliquez sur « Enregistrer sous »
	- b. Sélectionnez l'endroit où vous voulez enregistrer votre fichier.
	- c. Nommez votre fichier.
	- d. Sélectionnez le type de fichier (XLS ou XLSX) dans le menu déroulant sous le champ texte où vous avez nommé votre fichier.
		- i. Si vous avez une suite Office 2003 ou avant, vous devez choisir le type de fichier qui s'appelle « **Classeur Excel 97-2003 (\*xls)** ».
		- ii. Si vous avez une suite Office 2007 et plus, vous devez choisir le type de fichier qui s'appelle « **Classeur Excel (\*xlsx)** ».

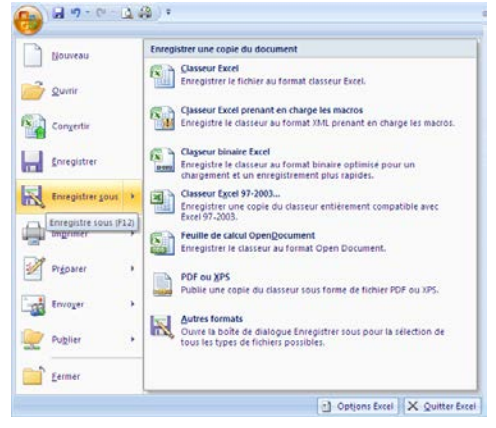

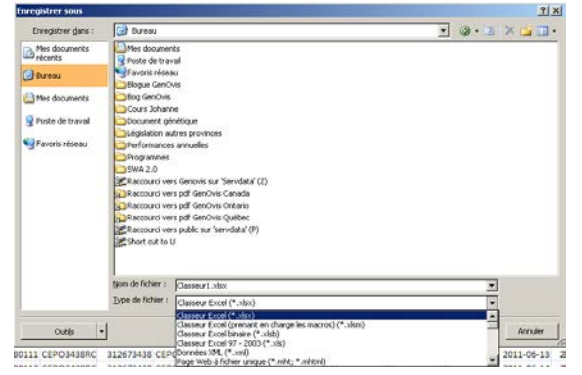

10. Votre fichier CSV est maintenant converti en format Excel.

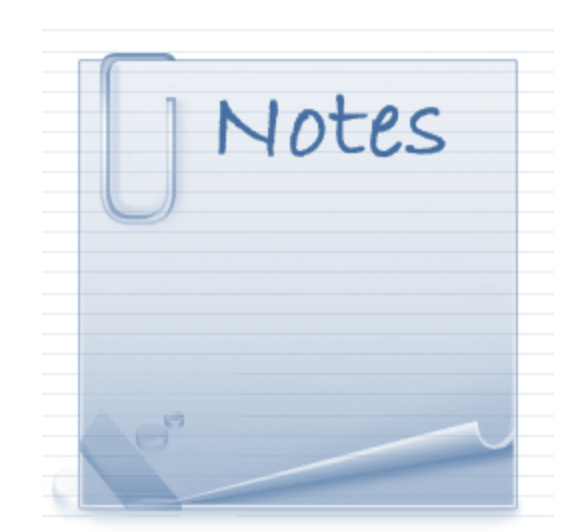

# <span id="page-44-0"></span>**Webinaire** Le module d'accouplements avancé

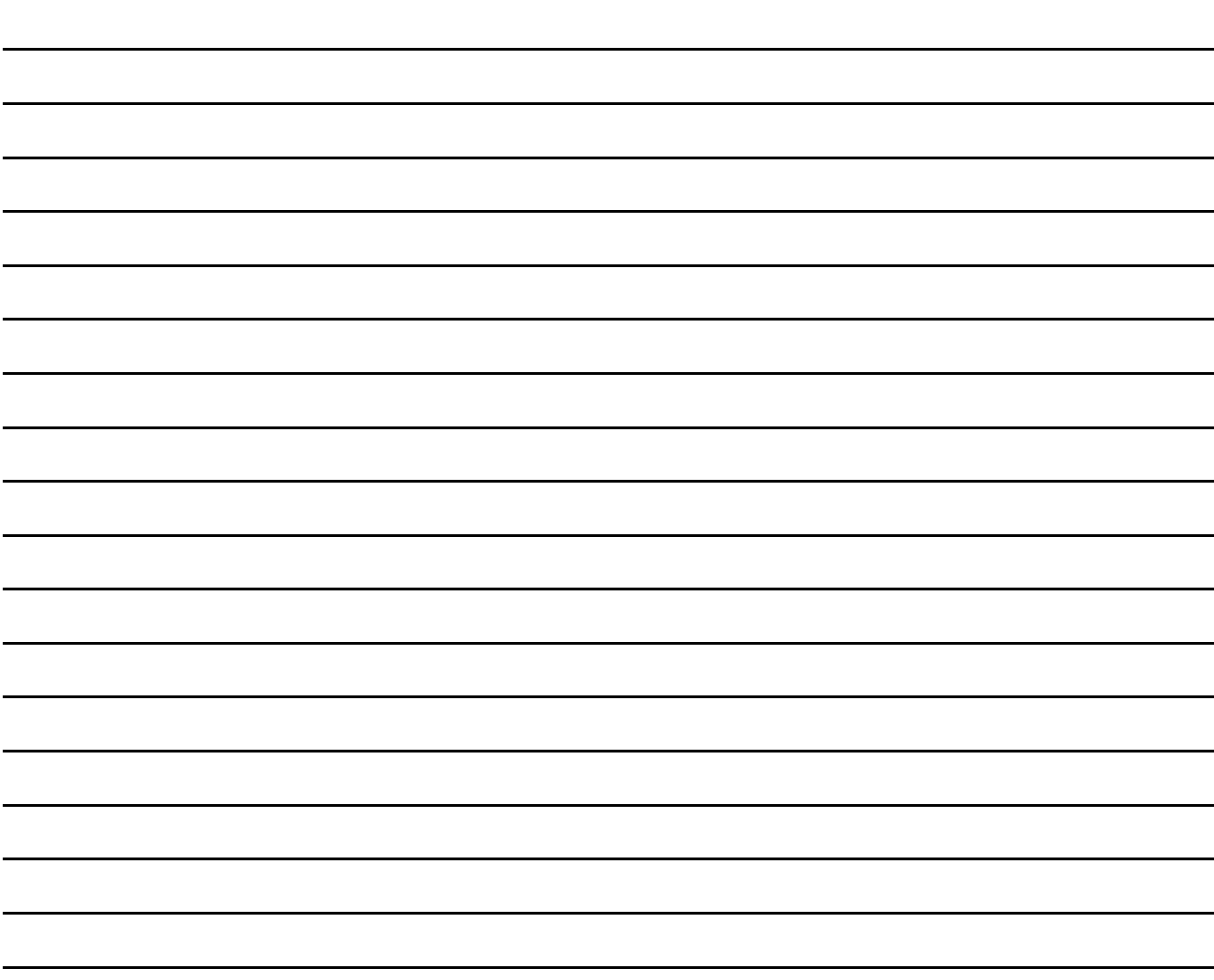

# <span id="page-45-0"></span>**Pour nous joindre**

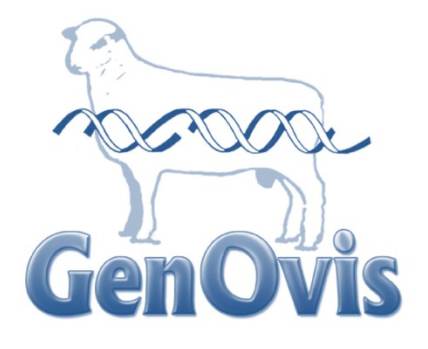

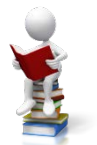

Cathy Thériault-Landry, TPA Responsable de la saisie GenOvis – Service au Québec

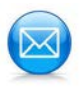

Centre d'expertise en production ovine du Québec 1642, rue de la Ferme Sainte-Anne-de-la-Pocatière (Qc) G0R 1Z0

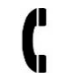

418 856-1200, poste 224

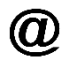

[genovis@cepoq.com](mailto:genovis@cepoq.com)

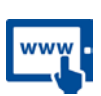

[www.genovis.ca](http://www.genovis.ca/)

<http://quartet.aps.uoguelph.ca/csges/>

**Ce webinaire est rendu possible grâce au financement du programme Innov'Action Volet 2: Innovation en production agricole.**

Agriculture, Pêcheries<br>et Alimentation imentation<br>Québec **es es** 

**Canada** 

**Cultivons l'avenir 2** Une initiative fédérale-provinciale-territoriale